# Premiere Pro CC 2019 Help Guide

This help book is designed as a visual guide to introduce you to some of the basic operations of the Adobe workflow and help you answer basic editing questions. For a more help, including advanced questions and techniques, please check the Premiere Help Menu, try Lynda.com, or consult the staff in the Production Center.

#### Section

- 1. Mac Basics OSX Mojave/IMS Server/Setting up the Finder Preferences
- 2. Adobe Video Production Workflow
- 3. Starting and naming your Prelude project (OPTIONAL WORKFLOW)
- 4. Ingesting footage with Prelude (OPTIONAL WORKFLOW)
- 5. Creating Comments and Subclips in Prelude (OPTIONAL WORKFLOW)
- 6. Creating a Rough Cut in Prelude and exporting to Premiere (OPTIONAL WORKFLOW)
- 7. Starting a Premiere Project from an SD Card
- 8. Importing Your Media into a Premiere Project
- 9. Editing, Part 1
   •Source window and Timeline basics
   •The Tool Bar
- 10. Editing, Part 2 •Transitions
  - •Titles •Motion Effects •Filters Effects
- 11. Working with Audio in Premiere
- 12. Exporting your videos •Exporting your video (YouTube Settings)

## Section 1 - OSX/Mac Basics

Start the computer (Power button is on the rear of the iMacs). Check to make sure the external speakers are plugged in and powered on.

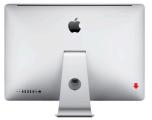

When you start the computer, log in using your student account to connect to the IMS Server.

YOU WILL NEED AN PERSONAL ACCOUNT TO STORE YOUR PROJECTS ON THE IMS SERVER. PLEASE CONTACT THE PRODUCTION CENTER IF YOU CANNOT LOGIN, OR IF YOU NEED A SERVER ACCOUNT.

You can use a guest login to use temporarily store projects in the **Spring20>imsguest** folder:

#### Username: **imsguest** Password: **IMS2020!**

imsguest folder icon (globe icon on the dock)

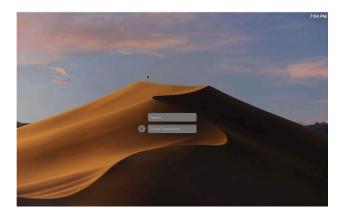

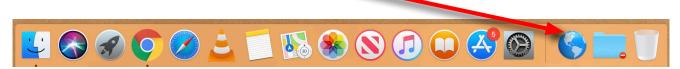

#### Set the Finder Preferences

Select the Finder Preferences and click on the General tab, and click the Hard disks and Connected Servers checkboxes so the icons are displayed on the desktop.

| FinderFileEditViewAbout Finder                  | Finder Preferences                                                                         | General Tags Sidebar Advanced                                                                                            |
|-------------------------------------------------|--------------------------------------------------------------------------------------------|----------------------------------------------------------------------------------------------------|
| Preferences 光,                                  | General Tags Sidebar Advanced Show these items on the desktop:                             | Show these items in the sidebar:<br>Favorites<br>Comparison Recents<br>Comparison Action Comparison Recents              |
| Empty Trash 企業区<br>Services                     | <ul> <li>✓ Hard disks</li> <li>✓ External disks</li> <li>✓ CDs, DVDs, and iPods</li> </ul> | <ul> <li>AirDrop</li> <li>Applications</li> <li>Desktop</li> </ul>                                                       |
| Hide Finder %H<br>Hide Others \C %H<br>Show All | New Finder windows show:                                                                   | <ul> <li>Documents</li> <li>Downloads</li> <li>Movies</li> <li>Music</li> <li>Dirtures</li> <li>Amediastudies</li> </ul> |
|                                                 | Open folders in tabs instead of new windows                                                | Shared C Back to My Mac C E Connected servers C C S E onjour computers                                                   |
| Click on the Sidebar, and click                 | on the computer name under Devices                                                         | Devices<br>Q Q126 iMac Pro<br>Hard disks<br>Q External disks<br>Q CDs, DVDs, and iPods<br>Tags<br>Q Recent Tags          |

The Dock or the Applications folder is where you launch programs.

The Dock can be visible at the bottom, left side or right side of the screen – or it can be hidden.

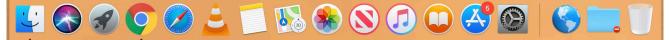

If you don't see it, move your cursor to the edges of the screen – the Dock should pop up. To access the Dock preferences, click on the Apple Icon at the upper left menu bar, and select System Preferences. Then click on the Dock icon.

To add a program to the Dock, click on the Finder icon and locate the Applications folder and drag the program icon to the Dock.

|    |                                              |                                                                                                | Edit                                                                                           | View                                                                                                    |
|----|----------------------------------------------|------------------------------------------------------------------------------------------------|------------------------------------------------------------------------------------------------|----------------------------------------------------------------------------------------------------|
| Ak | oout Thi                                     | s Mac                                                                                          |                                                                                                |                                                                                                    |
| Sy | stem Pr                                      | referenc                                                                                       | es                                                                                             |                                                                                                    |
| Ar | p Store                                      | •••                                                                                            | 0                                                                                              | updates                                                                                                 |
| Re | ecent Ite                                    | ems                                                                                            |                                                                                                | ►                                                                                                    |
| Fo | rce Qui                                      | t Finder                                                                                       | -                                                                                              | ୵ୢୄୄ୷୰ୢ୵                                                                                                |
| Re | start                                        | n                                                                                              |                                                                                                |                                                                                                    |
|    |                                              | •                                                                                              | dies                                                                                           | <b>^ 米Q</b><br>企 米Q                                                                                     |
|    | Sy<br>Ap<br>Re<br>Fo<br>Sh<br>Re<br>Sh<br>Lo | System Pr<br>App Store<br>Recent Ite<br>Force Qui<br>Sleep<br>Restart<br>Shut Dow<br>Lock Scre | App Store<br>Recent Items<br>Force Quit Finder<br>Sleep<br>Restart<br>Shut Down<br>Lock Screen | System Preferences<br>App Store •<br>Recent Items<br>Force Quit Finder<br>Sleep<br>Restart<br>Shut Down |

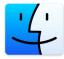

| Premiere Pro CC   | File | Edit     | ( |
|-------------------|------|----------|---|
| About Premiere P  | ro   |          |   |
| Preferences       |      |          |   |
| Sync Settings     |      | •        |   |
| Keyboard Shortcu  | ıts  | ΖЖК      |   |
| Services          |      | ►        |   |
|                   |      |          |   |
| Hide Premiere Pro | )    | жн       |   |
| Hide Others       | )    | ₩<br>H業ブ |   |
|                   |      | ••••     |   |

| Applications         Favorites       Name       Date Modified       Size       Kind                                                                                                    |               |
|----------------------------------------------------------------------------------------------------|---------------|
| Favorites         Name         Date Modified         Size         Kind                                                                                                    |               |
| Parones       Ableton Live 10 Intro       Aug 2, 2018 at 1:18 PM       2.64 GB       Application         Recents       Image: Adobe Acrobat DC       Jul 20, 2018 at 10:08 AM                                                                                                    | < >           |
| Image: Seconds       Image: Seconds       Image                                                                                                    | avorites      |
| Image: Recents       Image: Recents       Imag                                                                                                    | AirDrop       |
| i Cloud Drive       i Cloud Drive       i Cloud After Effects CC 2018       Jul 20, 2018 at 10:09 AM                                                                                                    | Presente      |
| Applications       Image: Constraint of Constraint of Const                       | Recents       |
| Image: Construction of the second second              | iCloud Drive  |
| Desktop       > Im Adobe Character Animator CC 2018       Jul 20, 2018 at 10:10 AM        Folder         Im Desktop       > Im Adobe Dimension CC       Jul 20, 2018 at 10:10 AM        Folder         Im Downloads       > Im Adobe Illustrator CC 2018       Jul 20, 2018 at 10:10 AM        Folder         Im Documents       > Im Adobe Illustrator CC 2018       Jul 20, 2018 at 10:10 AM        Folder         Im Creative Clo       > Im Adobe Lightroom CC       Jul 20, 2018 at 10:10 AM        Folder         Im Movies       > Im Adobe Lightroom CC       Jul 20, 2018 at 10:10 AM        Folder         Im Movies       > Im Adobe Lightroom CC       Jul 20, 2018 at 10:10 AM        Folder         Im Music       > Im Adobe Photoshop CC 2018       Jul 20, 2018 at 10:10 AM        Folder         Im Music       > Im Adobe Photoshop CC 2018       Jul 20, 2018 at 10:11 AM        Folder         Im Music       > Im Adobe Photoshop CC 2018       Jul 20, 2018 at 10:11 AM        Folder                                                                                                    | Applications  |
| Image: Second second second             |               |
| Documents         Adobe InDesign CC 2018         Jul 20, 2018 at 10:10 AM          Folder           Creative Clo         Im Adobe Lightroom CC         Jul 20, 2018 at 10:10 AM          Folder           Movies         Im Adobe Lightroom CC         Jul 20, 2018 at 10:10 AM          Folder           Music         Im Adobe Lightroom CC         Jul 20, 2018 at 10:10 AM          Folder           Im Adobe Lightroom CC         Jul 20, 2018 at 10:10 AM          Folder           Im Adobe Dightroom CC         Jul 20, 2018 at 10:10 AM          Folder           Im Adobe Protoshop CC 2018         Jul 20, 2018 at 10:11 AM          Folder           Im Adobe Prelude CC 2018         Jul 20, 2018 at 10:11 AM          Folder                                                                                                    | Desktop       |
| Documents         III Adobe Lightroom CC         Jul 20, 2018 at 10:10 AM          Folder           Creative Clo         Movies         III Adobe Lightroom Classic CC         Jul 20, 2018 at 10:11 AM          Folder           Movies         III Adobe Media Encoder CC 2018         Jul 20, 2018 at 10:11 AM          Folder           Music         III Adobe Photoshop CC 2018         Jul 20, 2018 at 10:11 AM          Folder           Music         III Adobe Photoshop CC 2018         Jul 20, 2018 at 10:11 AM          Folder                                                                                                    | Downloads     |
| Image: Creative Closs         Image: Machine Lightroom CC         Jul 20, 2018 at 10:10 AM          Folder           Image: Creative Closs         Image: Creative Closs         Image: Creative Closs         Jul 20, 2018 at 10:11 AM          Folder           Image: Creative Closs         Image: Creative Closs         Jul 20, 2018 at 10:10 AM          Folder           Image: Creative Closs         Image: Creative Closs         Jul 20, 2018 at 10:10 AM          Folder           Image: Creative Closs         Jul 20, 2018 at 10:11 AM          Folder           Image: Creative Closs         Jul 20, 2018 at 10:11 AM          Folder           Image: Creative Closs         Jul 20, 2018 at 10:11 AM          Folder                                                                                                    | Documents     |
| Image: Section of the section of the section of |               |
| Music         Image: Adobe Photoshop CC 2018         Jul 20, 2018 at 10:11 AM          Folder           Image: Adobe Prelude CC 2018         Jul 20, 2018 at 10:11 AM          Folder                                                                                                    | Creative Clo  |
| J Music   Adobe Prelude CC 2018 Jul 20, 2018 at 10:11 AM Folder                                                                                                    | Movies        |
| ► Adobe Prelude CC 2018 Jul 20, 2018 at 10:11 AM Folder                                                                                                    | Music         |
|                                                                                                    |               |
| Image: Pictures         Image: Pictures         Image: Pictures         Jul 20, 2018 at 10:11 AM                                                                                                    | Pictures      |
| mediastudies Mode XD CC Jul 20, 2018 at 10:12 AM Folder                                                                                                    | mediastudies  |
| App Store         Oct 30, 2017 at 8:20 PM         1.3 MB         Application                                                                                                    |               |
| Devices Oct 14, 2017 at 11:11 PM 8.5 MB Application                                                                                                    | evices        |
| Q126 iMac P         I Calculator         Jul 15, 2017 at 5:35 PM         5.7 MB         Application                                                                                                    | 💻 Q126 iMac P |
| Remote Disc         Image: Calendar         Oct 12, 2017 at 5:58 PM         20.8 MB         Application                                                                                                    | Remote Disc   |
| Sep 5, 2017 at 6:20 PM 7.9 MB Application                                                                                                    | -             |
| G-DRIVE 4 Contacts Nov 8, 2017 at 7:50 PM 19.9 MB Application                                                                                                    | G-DRIVE ▲     |
| Backup 📤 🚯 Dashboard Oct 18, 2017 at 5:08 PM 568 KB Application                                                                                                    | Backup ≜      |
| Dictionary         Jul 15, 2017 at 5:56 PM         2.9 MB         Application                                                                                                    |               |
| Shared DVD Player Oct 11, 2017 at 7:16 PM 23.9 MB Application                                                                                                    | hared         |

When you're finished with a program, simply go to that program's drop-down menu, and select Quit or using the keyboard shortcut.

#### **Shutting Down**

When you're finished working, Shut Down the computer by going to the Apple icon menu (top upper left), and select Shut Down... this turns off the computer.

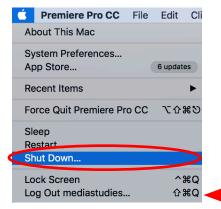

Or you can **Log Out** of your account to let someone else begin working on that computer.

## Section 2 – Adobe Production Workflow

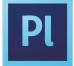

Prelude is the recommended program for ingesting and logging tapeless media from the camera's SD card, but it is NOT an editing program.

#### Note: INGEST is the term used for importing tapeless media.

This program also lets you preview, comment and create sub-clips from the original clips. Prelude also allows you to create a simple "rough cut" to send to Premiere Pro.

The advantage of using Prelude at the start of your projects is that your media files will be organized and trimmed even before you actually begin editing in Premiere, which can make the editing process faster and more efficient. This program allows you to take on the role of producer or assistant-editor in regards to what needs to be included in the final edited project.

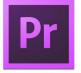

**Premiere Pro** is the primary video-editing program that you will use to create and export your edited videos for your classes.

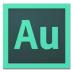

**Audition** is Adobe's sound editing program that you can use to edit and export your audio files from your videos or sound projects.

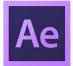

**After Effects** is Adobe's motion graphics and animation program that you can use to create dynamic titles, visual effects and animation projects. It's a very powerful program that can be used in conjunction with Photoshop, Illustrator and Premiere Pro, but it is not an editing program.

Launching programs like Premiere Pro CC from the Dock or Applications Folder: Find the Dock on the screen, or go to Applications through the Finder and double click the icons (shown above).

If you already have a Project created you can double-click the Premiere Pro icon as an alternative, it will also launch the application. The project file icons look like this:

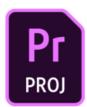

## Section 3 – Starting and naming your Prelude project

When you are ready to ingest your footage from the camera for a new project, simply insert the SD Card into the SD card reader on the back of the iMac computer.

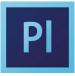

|                  | • • •             |              | AM_SD                   |            |    |                                  |
|------------------|-------------------|--------------|-------------------------|------------|----|----------------------------------|
|                  | $\langle \rangle$ |              |                         | Q Search   |    |                                  |
|                  |                   | ownloads     | CAM_SD                  |            | +  |                                  |
|                  | II WOVIES         | Name         | Date Modified           | Size       | к  | The file former shall so that he |
|                  | 🎵 Music           |              | Dec 15, 2011 at 4:21 AM |            | F  | The file format should be        |
|                  | Pictures          | 115_0730     | Jul 30, 2018 at 2:41 PM |            | F  | MP4 if you are shooting on       |
|                  | mediastudies      | WVI_0250.MP4 | Jul 30, 2018 at 2:32 PM | 134.7 MB - |    |                                  |
|                  |                   | WVI_0251.MP4 | Jul 30, 2018 at 2:33 PM | 72.3 MB    | м  | the C100 camera.                 |
|                  | Devices           | WVI_0252.MP4 | Jul 30, 2018 at 2:33 PM | 27.6 MB    | M  |                                  |
| SanDisk<br>Ultra | 🔲 Q126 iMac P     | WVI_0253.MP4 | Jul 30, 2018 at 2:34 PM | 145.5 MB   | M  |                                  |
| <u>Ultra</u>     | Remote Disc       | WVI_0254.MP4 | Jul 30, 2018 at 2:36 PM | 117.6 MB   | M  |                                  |
| 80 мв/s' 💦 I     | _                 | CVMISC       | Jul 30, 2018 at 2:34 PM |            | F  |                                  |
|                  | G-DRIVE ≜         | MISC         | Dec 15, 2011 at 4:21 AM |            | Fe |                                  |
| 32 св            | CAM_SD ≜          | PRIVATE      | Dec 15, 2011 at 4:21 AM |            | F  |                                  |
|                  | Backup 🔺          |              |                         |            |    |                                  |
| SanDisk          | Shared            |              |                         |            |    |                                  |
|                  | 💭 pzsanbor 🔺      |              |                         |            |    |                                  |
|                  |                   |              |                         |            |    |                                  |

This is typically what's shown on the Finder as the contents of the SD card. NOTE: the SD card contains all the file that you need to ingest and edit your videos.

When the SD card is connected and shows up on the finder, you can open up Prelude CC and begin to ingest the footage.

**NOTE:** If you are using the IMS server or an external hard drive to store your media files and projects, connect it now before you begin ingesting the footage. If you have any questions about external hard drives, please contact Eddie or Stephanie in the Production Office.

in you have any questions about external hard drives, please contact Eddle of Otephanie in the Production of

When you open Prelude, you will see the following window. Click on **New Project...** in the **Create New** area.

| Welcome to Ado<br>Adobe Creative Cloud<br>Prelude   | be Prelude 2019                                                                                   |                                                                                       | Save As: Project1<br>Tags:        |                               |
|-----------------------------------------------------|---------------------------------------------------------------------------------------------------|---------------------------------------------------------------------------------------|-----------------------------------|-------------------------------|
|                                                     |                                                                                                   | C Documents                                                                           | Rame                              | Q Search     Date Modified    |
| Open a Recent Item  Open Project  Open Team Project | Rew Project  New Project  New Team Project  Learn  Getting Started »  New Features »  Resources » | Creative Cloud Movies Music Pictures M mediastudies Devices Q126 iMac Pro Remote Disc |                                   |                               |
| Show Welcome at startup                             | Exit                                                                                              | G-DRIVE m ≜<br>CAM_SD ≜<br>Reckup ▲                                                   | File Format: Adobe Prelude Projec | t (*,plproj) 🗘<br>Cancel Save |

Create a new folder for your new project and name your new Prelude project in the Save As area of the dialog box. This folder is where all your files will be stored for the entire project using Prelude and Premiere.

NOTE: It is always recommended to store your media files on a different hard drive other than your boot drive. The boot drive is where all the computer's applications and main files are stored. In the event the computer's hard drive fails (boot drive), your files will be safe.

| 🔹 Prelude File Edit Ma                         | arker Rough Cut Window           |                                           |                 |                           |          |
|------------------------------------------------|----------------------------------|-------------------------------------------|-----------------|---------------------------|----------|
|                                                |                                  | /Volumes/IMSServer/Fall19/eddieg/Project1 |                 |                           |          |
|                                                |                                  |                                           | ngest Logging L | .ist Rough Cut 🗸          |          |
| Project: Project1 =                            | Program: (no sec                 | quences) $\equiv$                         |                 | Marker Inspector $\equiv$ |          |
| Project1.plproj                                | 0 of 0 Item sele                 |                                           |                 | No Markers Selected       |          |
| Q                                              |                                  |                                           |                 |                           |          |
| Double-click or click Ingest Button to I       | 1gest Media<br>00;00;00;00       | 2                                         | 00;00;00;0      | ٥                         |          |
| ∎ ■ ∯ <u>~</u> o                               | 🔺 🔷 🚋 🖿                          |                                           |                 |                           |          |
| Marker Type = Tin All Default Markers   1 Subc | neline: (empty) <u>≡</u> Markers |                                           |                 |                           | 0        |
| 2 Com                                          |                                  | 6                                         |                 |                           | <b>7</b> |

This is the Prelude CC screen layout when you start a new project.

#### There are 7 main areas:

- 1) Project Window
- 2) Monitor
- 3) Button area
- 4) Inspector
- 5) Marker Types
- 6) Timeline
- 7) Audio Meters

## Section 4 – Ingesting footage with Prelude

The two main programs you will be using with the Adobe video production workflow are Prelude and Premiere Pro.

1) Click the INGEST button to open up the Ingest window.

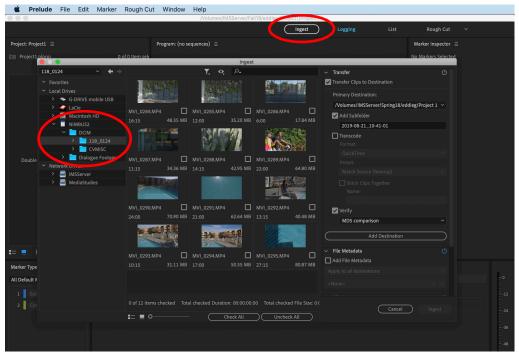

2) Locate your SD card, and click on DCIM folder under the SD card name. The video clips will be displayed in the center window.

3) Select the clips you want to ingest by clicking on the clip window (it will be highlighted when it is selected). If you place the mouse over the clip, you can hover-scrub the video to see the contents. You can also create IN and OUT points on the clip, with the keyboard shortcuts of (I) and (O). The gold bar under the clip indicates the clip length (shown here with an IN and OUT point). Check the box on the clip window when your clip is ready to be ingested. ONLY CHECKED CLIPS WILL BE INGESTED.

NOTE: Always allow handles at the beginning and ends of your clips. Handles are extra footage in front and back of the video clips to allow for transitions.

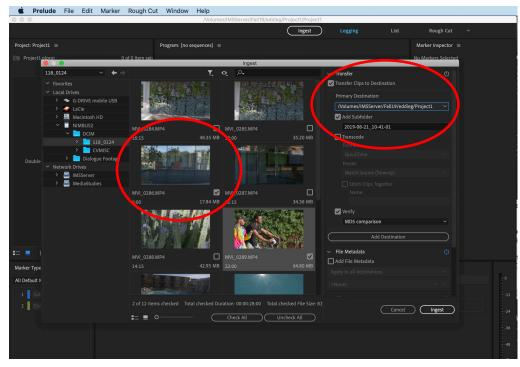

4) Select the **Transfer Clips to Destination** checkbox, and click **Browse for Location...** to change where the clips you are ingesting will be copied and stored.

Select the folder you created for your Prelude project to store all your files for the project.

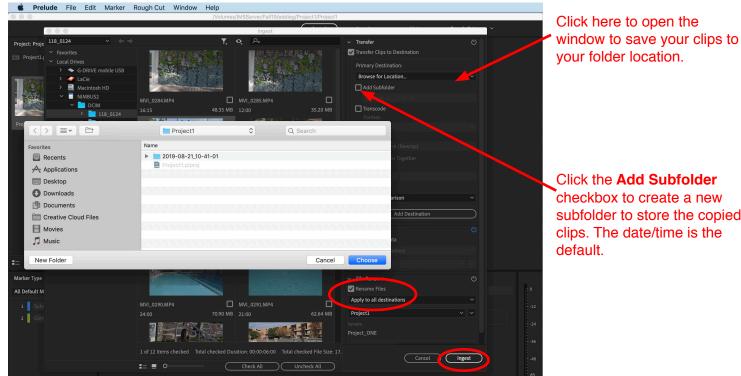

checkbox to create a new subfolder to store the copied clips. The date/time is the

5) Click on the Ingest button on the bottom right corner of the Ingest window.

Note: You can also create custom file names, but you must create a New Preset and check the Rename Files checkbox.

Note: Prelude can also transcode files, but this is for advanced projects where a higher quality codec is required. Transcoding is converting one codec to another codec.

6) The clips you ingested will be shown and stored in the project window. Double-clicking the clip loads it into the Monitor window where you can also change the name of the clip in the project window.

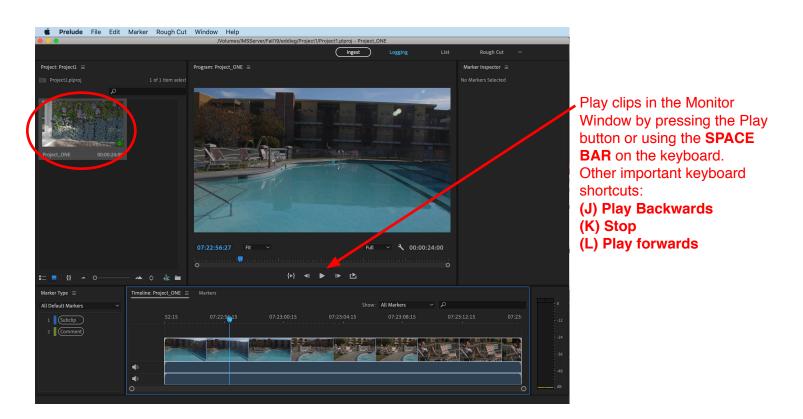

## Section 5 – Creating Comments and Subclips in Prelude (OPTIONAL WORKFLOW STEP)

1) To add a comment to a clip, click on the green Comment button in the Marker Type window. Prelude will place a green bar on the timeline which you can modify in length. In the Marker Inspector you can name your comment and add a description.

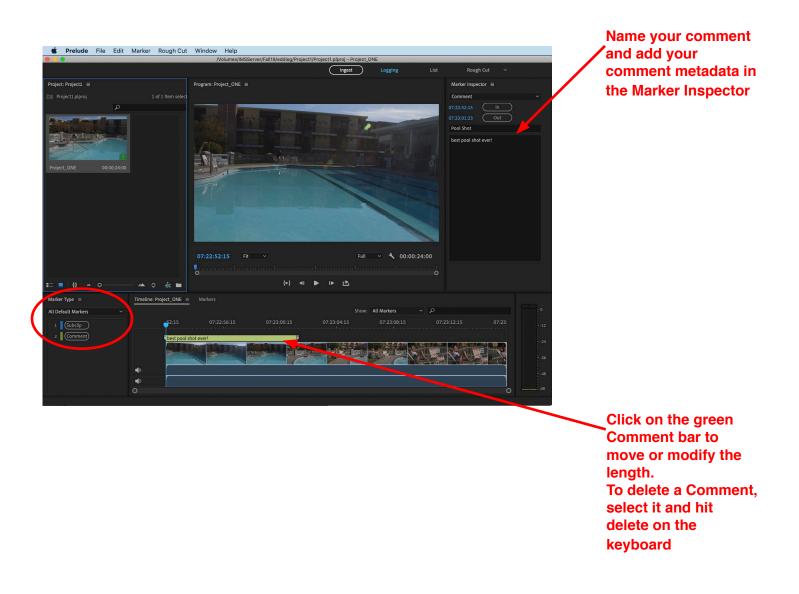

Note: Comments created in Prelude will be embedded to the clip when you export it to Premiere.

### Creating a Subclip (OPTIONAL WORKFLOW STEP)

# A subclip is a smaller clip created from a longer master clip (Note: Subclips can also be created in Premiere).

1) To create a Subclip, click on the blue Subclip button in the Marker Type window. Prelude will place a blue bar on the timeline which you can modify in length. In the Marker Inspector you can name your Subclip and add a description.

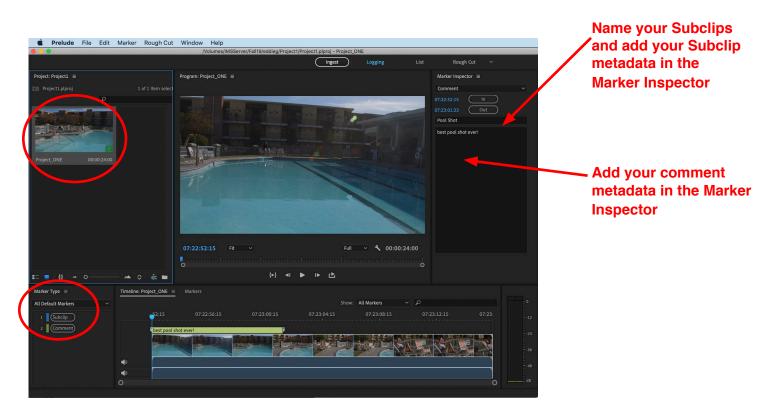

2) When you save the Prelude Project (FILE>SAVE or CMD+S), the Subclip will bill added to the Project window.

Note: Always allows handles at the beginning and ends of the subclips you create. Handles are extra footage at the front and back of the footage to allow for transitions. You can also create multiple subclips from a master clip.

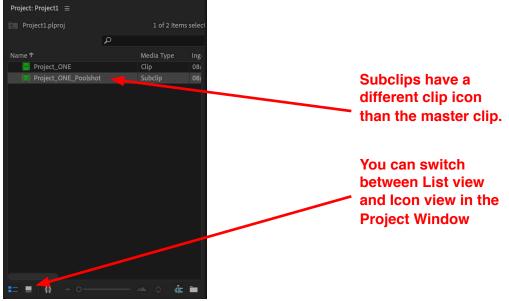

## Section 6- Creating a Rough Cut in Prelude (OPTIONAL WORKFLOW STEP)

A Rough Cut in Prelude is an assembly of clips that can be sent to Premiere, but Prelude is NOT an editing program. A rough cut simply helps to speed up the editing process in Premiere. The Rough Cut in Prelude is not required before starting your project in Premiere, its a workflow preference when starting your projects from scratch and ingesting the footage through Prelude.

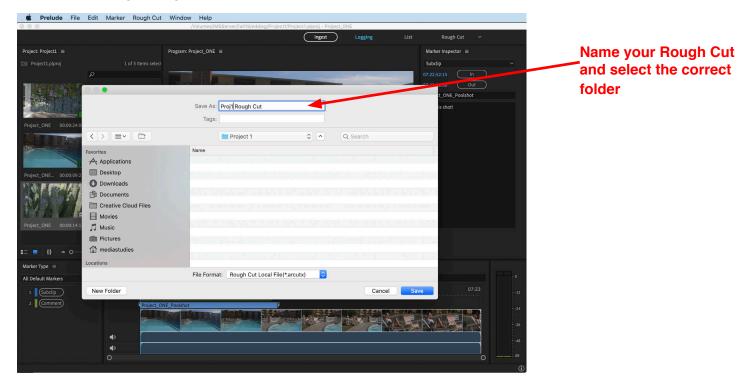

1) To create a rough cut, go to: FILE >Create Rough Cut or (CMD+N)

2) Save and name the Rough Cut in the Project folder where everything will be stored for this project.

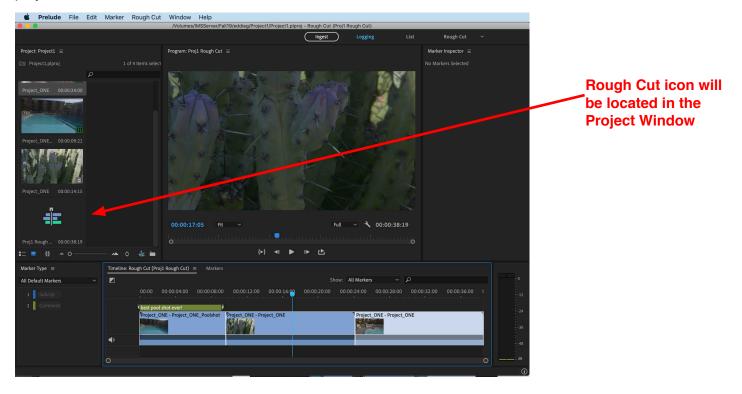

3) Drag the clips from the project window to the timeline and assemble the rough cut. Save your project, (FILE>SAVE or CMD+S)

4) Select the Rough Cut icon to send the rough cut to Premiere, and go to:

#### FILE >Send to Premiere

The Premiere application will open so you can begin editing your new project in Premiere.

| s         | New Project                                             |             |                        |
|-----------|---------------------------------------------------------|-------------|------------------------|
| Name:     | Project 1                                               |             |                        |
| Location: | /Volumes/IMSServer/Fall19/eddieg/Project1               | ✓ Browse    | This is the New        |
| General   | Scratch Disks Ingest Settings                           |             | Project window that    |
| Video Rei | ndering and Playback                                    |             | opens when you         |
|           | Renderer: Mercury Playback Engine GPU Acceleration      | on (OpenCL) | create a new editing   |
|           | Preview Cache: None ~                                   |             | project in Premiere    |
| Video     |                                                         |             | p                      |
|           | Display Format: Timecode                                | ~           |                        |
| Audio     |                                                         |             |                        |
|           | Display Format: Audio Samples                           | ~           |                        |
| Casture   |                                                         |             | You should ALWAYS      |
| Capture   | Capture Format: DV                                      | ~           | name your project      |
|           |                                                         |             | (with a unique name)   |
|           |                                                         |             | and set the location   |
| ι<br>-    | the project item name and label color for all instances |             | of where the project   |
|           | NOTE: You DO NOT need t                                 |             | will be stored (Browse |
| 1         | change any settings in the                              |             | button).               |
|           | General Tab.                                            |             |                        |
|           |                                                         |             |                        |
|           |                                                         | Cancel OK   |                        |

5) Name your project with a unique name and set the location of where the project will be stored by clicking on the Browse... button.

NOTE: You DO NOT need to change the scratch disk setting...notice that its already says SAME AS PROJECT. A scratch disk is where you store all your edit media and all the other files Premiere creates during an editing project.

6) Click OK to start the Premiere project.

| New Project                                                                             | _     |                            |
|-----------------------------------------------------------------------------------------|-------|----------------------------|
| Name: Project 1                                                                         |       |                            |
| Location: /Volumes/IMSServer/Fall19/eddieg/Project1                                     |       | <ul> <li>Browse</li> </ul> |
| General Scratch Disks Ingest Settings                                                   |       |                            |
| Captured Video: Same as Project                                                         |       | Browse                     |
| Path: /Volumes/IMSServer/Fall19/eddieg/Project1                                         |       | 20.76 TB                   |
| Captured Audio: Same as Project                                                         |       | (Browse)                   |
| Path: /Volumes/IMSServer/Fall19/eddieg/Project1                                         |       | 20.76 TB                   |
|                                                                                         |       |                            |
| Video Previews: Same as Project                                                         |       | Browse                     |
| Path: /Volumes/IMSServer/Fall19/eddieg/Project1                                         |       | 20.76 TB                   |
| Audio Previews: Same as Project                                                         |       | Destruction                |
| Path: /Volumes/IMSServer/Fall19/eddieg/Project1                                         |       | 20.76 TB                   |
| Project Auto Save: Same as Project                                                      |       | (Browse)                   |
| Path: /Volumes/IMSServer/Fall19/eddieg/Project1                                         |       | 20.76 TB                   |
| CC Libraries Downloads: Same as Project                                                 |       |                            |
| CC Libraries Downloads: Same as Project Path: /Volumes/IMSServer/Fall19/eddieg/Project1 |       | (Browse)<br>20.76 TB       |
| Path: /volumes/imsserver/Fall19/edgleg/Project1                                         |       | 20.76 TB                   |
| Motion Graphics Template Media: Same as Project                                         |       | Browse                     |
| Path: /Volumes/IMSServer/Fall19/eddieg/Project1                                         |       | 20.76 TB                   |
|                                                                                         | Cance | el) OK                     |
|                                                                                         |       |                            |

#### This is the Premiere interface when you start a new project.

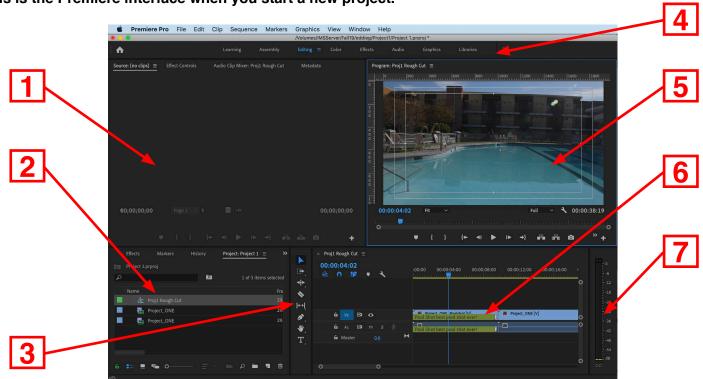

There are 7 main areas to Premiere:

1) Source Window (for previewing and trimming clips), plus other editing related tabs

- 2) Project Window (Where the media is stored i.e. clips, sounds and sequences etc.)
- 3) Toolbar area
- 4) Workspace Button Area

5) Program Window (view edited video clips from timeline), plus other editing related tabs

- 6) Timeline
- 7) Audio Meters

Note: To load and preview a clip, just double-click the clip icon in the project window.

To open up the sequence, just double-click the sequence icon in the project window.

You can only have one project open at a time in Premiere, but you can have multiple sequences.

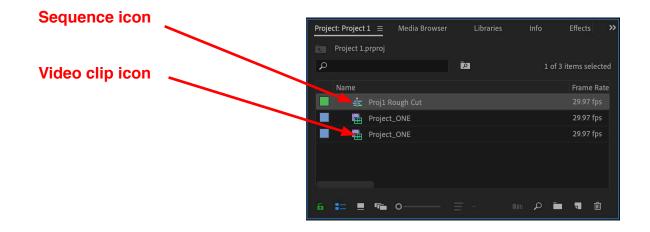

## Section 7- Starting a Premiere Project from an SD Card

1) Insert your SD card into the SD card reader on the back of the iMac, it will appear in the Finder window as shown here. This SD card is usually called NO NAME as the generic name.

| •••               |              | NO NAME                                      |                    |                              |                         |
|-------------------|--------------|----------------------------------------------|--------------------|------------------------------|-------------------------|
| $\langle \rangle$ |              | <b>* ·</b>                                   | Q Sear             | rch                          |                         |
| AirDrop           | Name         | Date Modified                                | Size               | Kind                         | All the movie clips are |
| Recents           | V DCIM       | Yesterday at 2:47 PM                         |                    | Folder                       | listed here.            |
| _                 | 🔻 📃 116_0813 | Yesterday at 2:47 PM                         |                    | 1 oldol                      |                         |
| iCloud Drive      | MVI_0255.MP4 | Yesterday at 2:49 PM                         | 316.9 MB           | MPEG-4 movie                 | They should be in the   |
| Applications      | MVI_0256.MP4 | Yesterday at 3:13 PM                         | 4.25 GB            | MPF0-4 movie                 | -                       |
| Desktop           | MVI_0257.MP4 | Yesterday at 3:37 PM                         |                    | MPEG-4 movie                 | MP4 format.             |
| Downloads         | MVI_0258.MP4 | Yesterday at 4:00 PM                         | 4.25 GB<br>4.25 GB | MPEG-4 movie<br>MPEG-4 movie |                         |
| -                 | MVI_0259.MP4 | Yesterday at 4:24 PM<br>Yesterday at 4:27 PM | 4.25 GB            | MPEG-4 movie                 |                         |
| Documents         | MVI_0260.MP4 | Vesterday at 4:36 PM                         | 1.48 GB            | MPEG-4 movie                 |                         |
| Creative Clo      | MVI_0262.MP4 | Yesterday at 4:38 PM                         | 223.5 MB           | MPEG-4 movie                 |                         |
| - Movies          | MVI_0263.MP4 | Yesterday at 4:41 PM                         | 38.9 MB            | MPEG-4 movie                 |                         |
| J Music           | MVI_0264.MP4 | Yesterday at 4:44 PM                         | 315.9 MB           | MPEG-4 movie                 |                         |
| Dictures          |              |                                              |                    |                              |                         |
| mediastudies      |              |                                              |                    |                              |                         |
| Devices           |              |                                              |                    |                              |                         |
| 🔲 Q126 iMac P     |              |                                              |                    |                              |                         |
| Remote Disc       |              |                                              |                    |                              |                         |
| NO NAME 🔺         |              |                                              |                    |                              |                         |
| G-DRIVE ≜         |              |                                              |                    |                              |                         |
| 📃 Backup 🔺        |              |                                              |                    |                              |                         |

2) Drag and drop to copy the folder with all your video clips from the SD Card (This example would be 116\_0813) to your media storage location where all your project files will be stored.

We recommend storing them on the IMS server in your personal folder, and storing the video in the folder of your project.

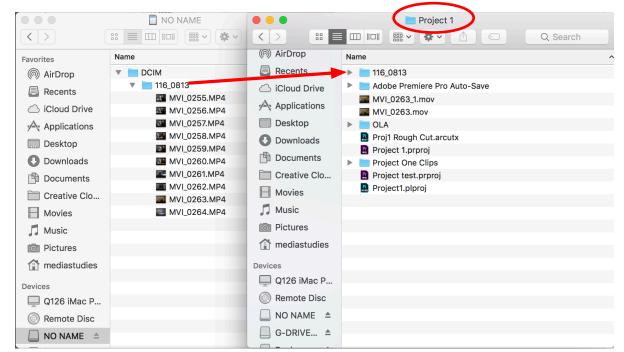

Note: It is highly recommended to store your media files on a different hard drive other than the boot drive. The boot drive is the main hard drive where all the main computer files are stored in case the main hard drive crashes. An external hard drive or the IMS Server is recommended for class project

3) Eject the SD Card in the Finder window when you are done copying the folder to your media storage location.

|                         | • • •             |              | NO NAME              |          |              |
|-------------------------|-------------------|--------------|----------------------|----------|--------------|
|                         | $\langle \rangle$ |              |                      | Q Sear   | ch           |
|                         | AirDrop           | Name         | Date Modified        | Size     | Kind         |
|                         | Recents           | V DCIM       | Yesterday at 2:47 PM |          | Folder       |
|                         | _                 | 🔻 🚞 116_0813 | Yesterday at 2:47 PM |          | Folder       |
|                         | iCloud Drive      | MVI_0255.MP4 | Yesterday at 2:49 PM | 316.9 MB | MPEG-4 movie |
|                         | Applications      | MVI_0256.MP4 | Yesterday at 3:13 PM | 4.25 GB  | MPEG-4 movie |
|                         | Desktop           | MVI_0257.MP4 | Yesterday at 3:37 PM | 4.25 GB  | MPEG-4 movie |
|                         |                   | MVI_0258.MP4 | Yesterday at 4:00 PM | 4.25 GB  | MPEG-4 movie |
|                         | 🕑 Downloads       | MVI_0259.MP4 | Yesterday at 4:24 PM | 4.25 GB  | MPEG-4 movie |
|                         | Documents         | MVI_0260.MP4 | Yesterday at 4:27 PM | 561.4 MB | MPEG-4 movie |
|                         | Creative Clo      | WVI_0261.MP4 | Yesterday at 4:36 PM | 1.48 GB  | MPEG-4 movie |
| _                       |                   | MVI_0262.MP4 | Yesterday at 4:38 PM | 223.5 MB | MPEG-4 movie |
| Click on the eject      | Movies            | MVI_0263.MP4 | Yesterday at 4:41 PM | 38.9 MB  | MPEG-4 movie |
| -                       | 🎵 Music           | MVI_0264.MP4 | Yesterday at 4:44 PM | 315.9 MB | MPEG-4 movie |
| arrow to eject the SD 🔍 | Pictures          |              |                      |          |              |
| card                    | mediastudies      |              |                      |          |              |
| Caru                    | evices            |              |                      |          |              |
|                         | 🛄 0126 iMac P     |              |                      |          |              |
|                         | Remote Disc       |              |                      |          |              |
|                         | □ NO NAME         |              |                      |          |              |
|                         | G-DRIVE ≜         |              |                      |          |              |
|                         | 🔲 Backup 🔺        |              |                      |          |              |

4) Rename the folder based on your project so there are no generic names on the folder names.

|                   |                  | 📄 Pro | oject 1              |          |        |
|-------------------|------------------|-------|----------------------|----------|--------|
| $\langle \rangle$ |                  |       | * 1 .                | Q Search |        |
| Favorites         | ame              | ^     | Date Modified        | Size     | Kind   |
| AirDrop           | 📄 Project 1 Foot | age   | Yesterday at 2:47 PM |          | Folder |
| Recents           |                  |       |                      |          |        |
| iCloud Drive      |                  |       |                      |          |        |
| Applications      |                  |       |                      |          |        |
| Desktop           |                  |       |                      |          |        |
| Downloads         |                  |       |                      |          |        |
| 🖺 Documents       |                  |       |                      |          |        |
| 🚞 Creative Clo    |                  |       |                      |          |        |
| Movies            |                  |       |                      |          |        |
| 🎵 Music           |                  |       |                      |          |        |
| Dictures          |                  |       |                      |          |        |
| 😭 mediastudies    |                  |       |                      |          |        |
| Devices           |                  |       |                      |          |        |
| 🛄 Q126 iMac P     |                  |       |                      |          |        |
| Remote Disc       |                  |       |                      |          |        |
| □ NO NAME         |                  |       |                      |          |        |

5) Once the footage has been copied over, you can start your Premiere project by launching the Premiere app. We are currently using Premiere 2020 (version 14.0.1) with this splash screen.

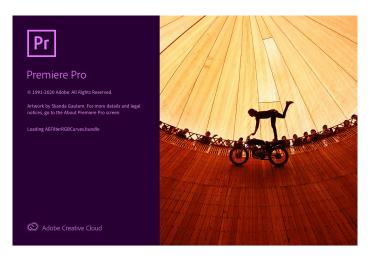

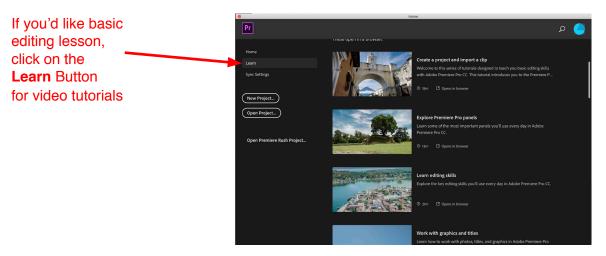

#### Starting a new Premiere project

When you first open up Premiere, a welcome screen appears where you can either create a new project or open up an existing one.

|              |                            |                  | Home             |                |                      |   | - |
|--------------|----------------------------|------------------|------------------|----------------|----------------------|---|---|
|              | Pr                         |                  |                  |                |                      | م |   |
|              | Home                       |                  | Pick up where ye | ou left off or | start fresh          |   |   |
|              | Learn                      |                  | FICK UP WHELE Y  | Ju tert on, or | start mesn.          |   |   |
| Click on the | Sync Settings              | Recent           |                  |                |                      |   |   |
|              |                            |                  |                  |                |                      |   |   |
| New Project  | New Project                | NAME             | LAST OPENED †    |                |                      |   |   |
| Button       | Open Project               | Project 1        | 2 minutes ago    | 39.1KB         | Premiere Pro Project |   |   |
|              |                            | Justin Reel_2019 | 13 days ago      | 68.7KB         | Premiere Pro Project |   |   |
|              | Open Premiere Rush Project | ARTKIDS2019      | 19 days ago      | 354.8KB        | Premiere Pro Project |   |   |
|              |                            | SC_AUG19         | 20 days ago      | 412.4KB        | Premiere Pro Project |   |   |
|              |                            | SC_JULYI9A_1     | 20 days ago      | 458.0KB        | Premiere Pro Project |   |   |
|              |                            | Legion Videos_1  | 23 days ago      | 132.4KB        | Premiere Pro Project |   |   |
|              |                            | SHS Project      | 24 days ago      | 51.5KB         | Premiere Pro Project |   |   |
|              |                            | Nugg_1           | 28 days ago      | 605.3KB        | Premiere Pro Project |   |   |
|              |                            | Bernie2020       | last month       | 567.1KB        | Premiere Pro Project |   |   |

1) Click on the New Project... button to create a new project.

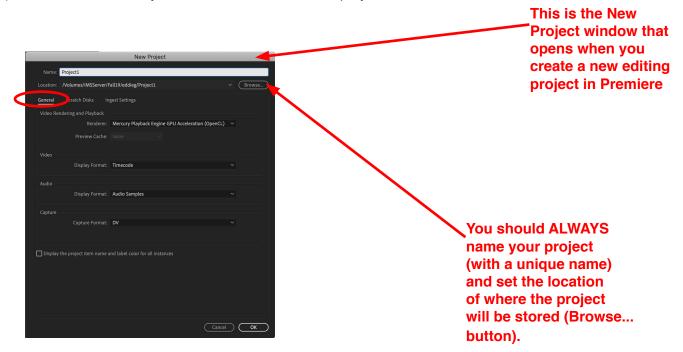

NOTE: You DO NOT need to change any settings in the General Tab.

NOTE: You DO NOT need to change the scratch disk setting...notice that its already says SAME AS PROJECT. A scratch disk is where you store all your edit media and all the other files Premiere creates during an editing project.

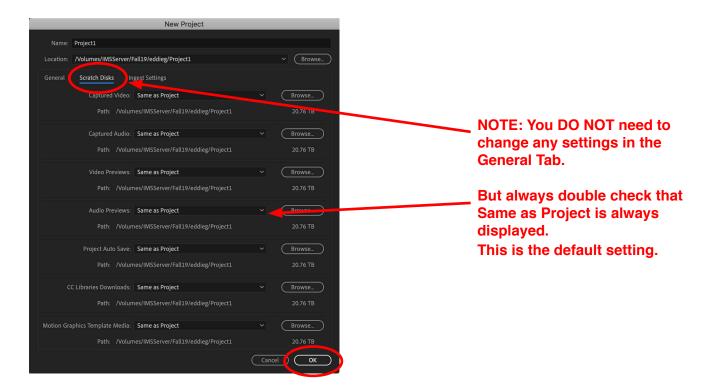

2) Click OK to start the Premiere project.

3) Check your folder to see that the Premiere Project was created in the correct location, and that your media (video footage) is also stored there.

| < >            |                     | C Q Search          |
|----------------|---------------------|---------------------|
| Favorites      | Name ^ E            | Date Modified Size  |
| AirDrop        | Project 1 Footage Y | esterday at 2:47 PM |
| Recents        | 📓 Project1.prproj T | Foday at 4:15 PM    |
| iCloud Drive   |                     |                     |
| Applications   |                     |                     |
| Desktop        |                     |                     |
| Downloads      |                     |                     |
| 🖺 Documents    |                     |                     |
| Creative Clo   |                     |                     |
| Movies         |                     |                     |
| 🎵 Music        |                     |                     |
| Pictures       |                     |                     |
| 😭 mediastudies |                     |                     |

#### This is the Premiere interface when you start a new project.

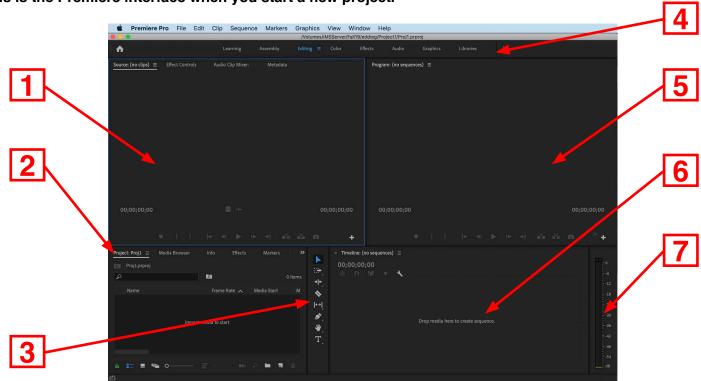

There are 7 main areas to Premiere:

1) Source Window (for previewing and trimming clips), plus other editing related tabs

- 2) Project Window (Where the media is stored i.e. clips, sounds and sequences etc.)
- 3) Toolbar area
- 4) Workspace Button Area
- 5) Program Window (view edited video clips from timeline), plus other editing related tabs
- 6) Timeline
- 7) Audio Meters

#### Starting a New Sequence

#### 1) Go to: File>New>Sequence... (CMD+N)

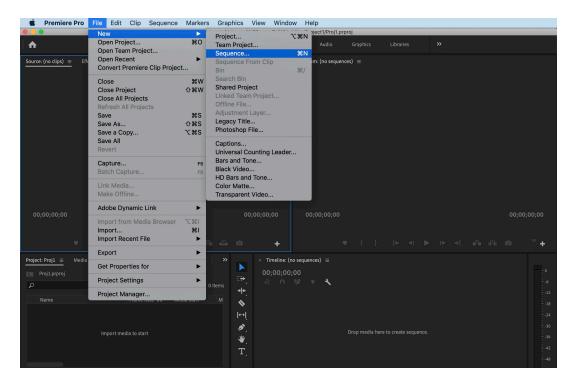

2) The New Sequence window opens up and you must name your Sequence and select the editing CODEC that matches the camera footage you shot.

Note: CODEC is the term for "compressor-decompressor". It is the format that the camera uses to shoot and store the video information on the memory cards.

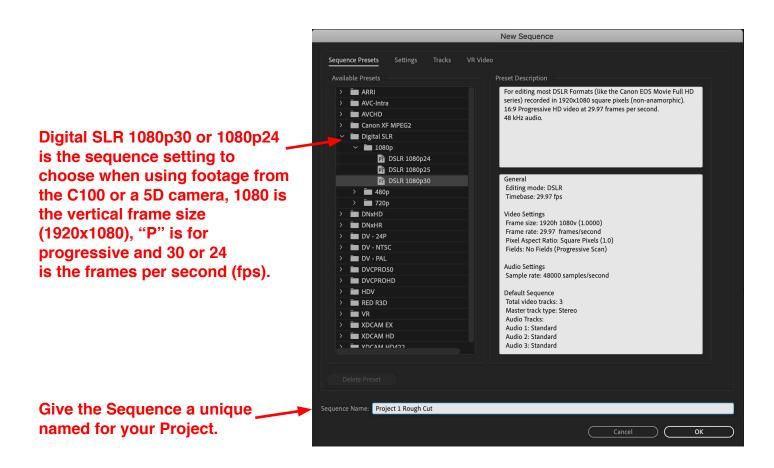

Two important terms to know when referring to media are:

**Source Media:** is the media you shoot in your camera (also called "native" media), these are called your master files.

**Edit Media:** is the media you edit in Premiere. Although Premiere will let you edit all types of media, there are some codecs that are preferred over others codecs.

Note: Once you create a sequence in Premiere, it is normally not a good idea to change any settings once you start your project.

| • • •                                                           |                                                 | /Volumes/IMS    | SServer/Fall19/eddie                                                                                                    | ieg/Project1/Proj1.p            | proj *      |                             |                  |                                 | _                       |
|-----------------------------------------------------------------|-------------------------------------------------|-----------------|----------------------------------------------------------------------------------------------------|---------------------------------|-------------|-----------------------------|------------------|---------------------------------|-------------------------|
| <b>^</b>                                                        |                                                 |                 | Color Effect                                                                                                    |                                 |             |                             |                  |                                 |                         |
| Source: (no clips) ≡ Effect Controls                            | Audio Clip Mixer: Project 1 Rough               | th Cut Metadata |                                                                                                    | Program: Project 1              | Rough Cut ≡ |                             |                  |                                 |                         |
|                                                                 |                                                 |                 |                                                                                                    |                                 |             |                             |                  |                                 |                         |
| 00;00;00;00 Page 1 ✓<br>■ { }<br>Project: Proj1 = Media Browser | ▶ ■ ++<br>{+ <  ▶  ▶ +}<br>Info Effects Markers |                 | ;00;00;00<br>+<br>× Project 1 Roug                                                                                                    | 00;00;00;00<br>♥<br>•<br>•<br>• | Fit ✓       | ¦+ ∢ı ▶                     | Full<br>► ► →} ■ | <b>₹</b> _00;(<br>∎ ⊡⊒ <b>⊠</b> | 10;00;00<br>** <b>-</b> |
|                                                                 |                                                 | ns selected     | +<br>× Project 1 Roug<br>00;00;00;00<br>%   1<br>6<br>V<br>6<br>V<br>6<br>V<br>6<br>V<br>6<br>V<br>6<br>V<br>1<br>6<br>V<br>1<br>1<br>1<br>1<br>1<br>1<br>1<br>1<br>1<br>1<br>1<br>1<br>1 | ghCut ≡<br>00<br>12 • •         | • { }       | ,<br>{← ◀I ▶<br>00,02,06,04 | • ⊪ →} ∎ਜ        | <b>a d∓a t⊙</b><br>6;08         |                         |

## Once you create a new sequence in the project, so should see the sequence icon in the project window. The next step is to import your media.

If you used Prelude to ingest your media, it is simply a matter of finding the folder where the video clips are stored, and importing them into Premiere to begin editing your project.

Premiere **DOES NOT** ingest media like Prelude or store the files inside the program. Premiere only points or references the files that are stored on your computer or external hard drive. For this reason, it is critical that you store all your edit media files in a single organized location.

See the next section for the recommended workflow from the camera's SD card to your media storage on your computer or external hard drive.

## Section 8- Importing Your Media into a Premiere Project

1) After you've copied the media to your project folder from the SD card to the IMS Server, click on the Media Browser tab in the Project Window and locate the media.

The clip thumbnails will appear, and you can switch between thumbnail or list view.

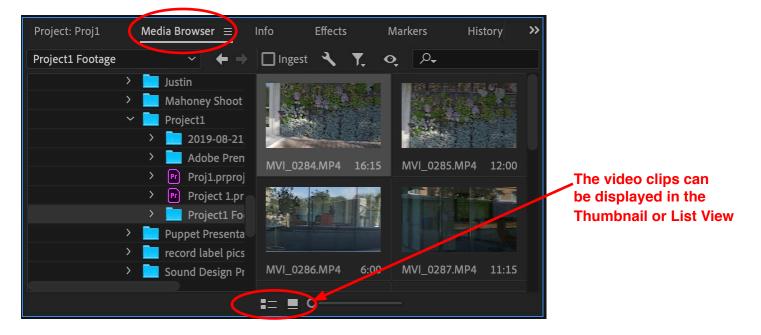

Note: If you place the mouse over the clip, you can hover-scrub the video to see the contents before you import the clip. If you click the clip, a blue bar appears which you can use to move the playhead to watch the clip.

2) Clips need to be imported in order to use them in your the Premiere project. There are numerous ways to import clips from the Media Browser into the project, but here are a few fast ways to do it:

•Double-click a clip to load it into the Source Window and press the (.) period button on the keyboard. The clip is added to the timeline and into the project.

- •Select the clip(s) you want to import and right-click the clip and select Import
- Select the folder with all the video clips, and right-click the folder and select Import

| $\underline{\text{Project: Proj1}} \equiv \text{Media Browser}$ | Info Effects | Markers     | History 💙         |
|-----------------------------------------------------------------|--------------|-------------|-------------------|
| Proj1.prproj                                                    |              |             |                   |
| Q                                                               | P            | 1 of        | 14 items selected |
| Name                                                            | Frame Rate 🔨 | Media Start | Media End         |
| 📕 🖌 🛅 Project1 Footage                                          |              |             |                   |
| plant wall                                                      | 29.97 fps    | 07:21:30:00 | 07:21:46:1        |
| MVI_0285.MP4                                                    | 29.97 fps    | 07:21:46:15 | 07:21:58:1        |
| MVI_0286.MP4                                                    | 29.97 fps    | 07:21:58:15 | 07:22:04:1        |
| MVI_0287.MP4                                                    | 29.97 fps    | 07:22:04:15 | 07:22:15:2        |
|                                                                 |              |             |                   |
| 6 <b>= 9 %</b> 0                                                | = ~          |             |                   |

The clips shown are named based on the camera's naming system,but you can rename them to organize your clips based on the footage contents.

It's also a good idea to rename the sequence so that there are no generic names in your project.

New Bin button

You can also create bins in the Project window to organize your media. Once you have your media in the project window, you're ready to start editing!

## Section 9 - Editing Part 1

Double-click a clip that you imported from the Project Window to load it into the Source Window. The source window is where you preview and modify them before you insert them into the timeline.

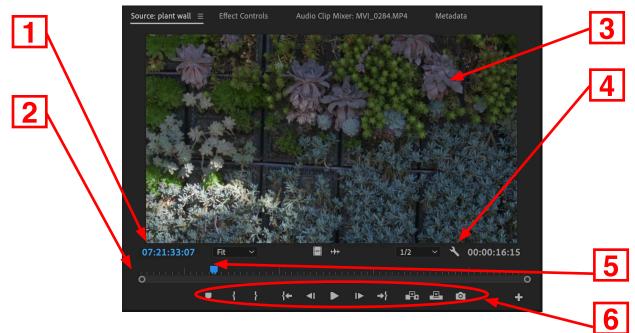

#### Here's a few key features of the Source Window (it's similar to the Program window):

- 1) Clip timecode All video clips have timecode set by the camera
- (Hour;Minutes;Seconds;Frames)
- 2) Clip timeline This is the duration of the clip
- 3) Clip video image
- 4) Window settings (Wrench icon) You can display different setting within the Source Window
- 5) Playhead Move(scrub) the playhead by clicking and dragging in the clip's timeline.
- 6) Editing Buttons You set markers, IN/OUT points, play/stop with these buttons. There are also keyboard shortcuts for these buttons.

Here are a few common keyboard shortcuts that you will use in the Source Window:

SPACE BAR – Press the spacebar to start playback in the viewer.

(I) Set IN point – Move the playhead to the in point on the clip and hit (I)

(O) Set OUT point - Move the playhead to the out point on the clip and hit (O)

You can drag IN and OUT points to reposition them; or move the PLAYHEAD and click a new IN and OUT point to change them.

- (M) Set Marker in the clip
- (J) Play clip Backwards
- (K) Stop
- (L) Play clip forwards
- (,) comma Inserts clip into the timeline
- (.) period Overwrites clip into the timeline
- Right Arrow- move one frame forward

Left Arrow- move one frame backward

Here's a few key features of the Timeline:

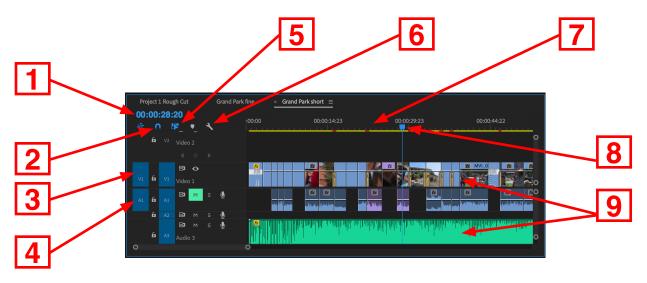

#### Here's a few key features of the Timeline Window:

Sequence timecode – Always starts at 00;00;00;00 (Hour;Minutes;Seconds;Frames)
 Snap button – Turns snapping on/off in the timeline. Snapping allows you to "magnetically snap" one edit to the end of another.

Note: This must be turned on in the Premiere Preferences for it to work.

3) Video Tracks Indicators – Video clips always have V1,V2,V3, etc. upwards on the timeline

4) Audio Tracks Indicators – Audio tracks always have A1,A2,A3, etc. downwards on the timeline

5) Linked Selection Button - Turns the link between video and audio on/off in the timeline

6) Timeline settings (Wrench) – Use this to display different features in the timeline

7) Timeline bar – Moving, shrinking or enlarging this bar will take you to other points in the timeline or sequence

8) Playhead – Move(scrub) the playhead by clicking and dragging in the clip's timeline.

9) Video/audioTracks - This is how video and audio tracks are displayed in the timeline

#### Here are a few common keyboard shortcuts that you will use in the Timeline:

SPACE BAR – Press the spacebar to start playback in the viewer.

Right Arrow- move one frame forward

Left Arrow- move one frame backward

(+) zooms in on the timeline

(-) zooms out on the timeline

(\) backward slash - fits and shows all clips in the timeline

(S) Snap button

HOME button – moves playhead to the beginning of the timeline

END button – moves playhead to the end of the timeline

(J) Play clip Backwards

(K) Stop

(L) Play clip forwards

(~) tilde key – enlarges any active window (hitting the key again returns it to normal size)

#### **Tools Bar:**

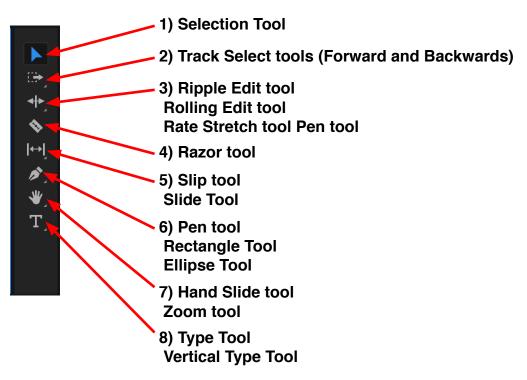

#### Tool names, keyboard shortcut keys and descriptions

#### 1) Selection Tool (V)

Standard tool for selecting clips, menu items, and other objects in the user interface.

#### 2) Track Selection Tool (A)

Selects all the clips to the right of the cursor in a sequence. Pressing Shift+A changes the Track Selection Tool to select backwards.

#### 3) Ripple Edit Tool (B)

Trims the In or Out point of a clip in a Timeline, it closes gaps caused by the edit and preserves all edits to the left or right of the trimmed clip.

#### **Rolling Edit Tool (N)**

Rolls the edit point between two clips in a Timeline, it trims the In point of one and the Out point of the other, while leaving the combined duration of the two clips unchanged.

#### Rate Stretch Tool (R)

Shortens a clip in a Timeline by speeding up its playback, or to lengthen it by slowing it down. It changes speed and duration, but leaves the In and Out points of the clip unchanged.

#### 4) Razor Tool (C)

Makes one or more incisions in clips in a Timeline.

Tools Bar (continued):

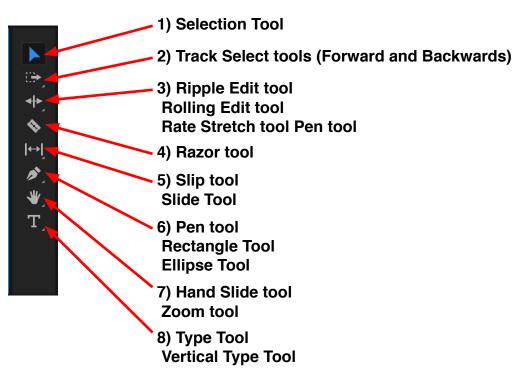

#### Tool names, keyboard shortcut keys and descriptions

#### 5) Slip Tool (Y)

Simultaneously changes the In and Out points of a clip in a Timeline, while keeping the time span between them constant. For example, if you have trimmed a 10-second clip to 5 seconds in a Timeline, you can use the Slip Tool to determine which 5 seconds of the clip appear in the Timeline.

#### Slide Tool (U)

Select this tool to move a clip to the left or right in a Timeline while simultaneously trimming the two clips that surround it.

#### 6) Pen Tool (P)

Sets or select keyframes, or adjusts connector lines in a Timeline.

#### 7) Hand Tool (H)

Moves the viewing area of a Timeline to the right or left. Drag left or right anywhere in the viewing area.

#### Zoom Tool (Z)

Zooms in or out in a Timeline viewing area. Click in the viewing area to zoom in by one increment. Option-click to zoom out by one increment.

#### 8) Type Tool (T)

Zooms in or out in a Timeline viewing area. Click in the viewing area to zoom in by one increment. Option-click to zoom out by one increment.

#### **Vertical Type tool**

## Section 10 – Editing Part 2

#### Transitions

There are three types of transitions in editing:

Hard cut – This is the change from one scene to another without any transition effect in between the two clips.
 Dissolve – This is when one video clip or image gradually fades out while another image simultaneously replaces the original one. It is meant to be a seamless transition, with a subtle and fluid motion. The most common is a cross-dissolve to indicate the passing of time.

3) Wipe - This is when one shot replaces another by travelling from one side of the frame to another or with a special shape. An example of this would be a clock wipe or barn door wipe. This is not a seamless or subtle transition. It is generally used to stop the story or action in one scene and move to another.

There are video and audio transitions in Premiere, and although transitions are subjective, there are some that are better and necessary for good story telling.

Other transitions like wipes or flashy dissolves tend to disrupt story telling and are considered amateur or cheesy!

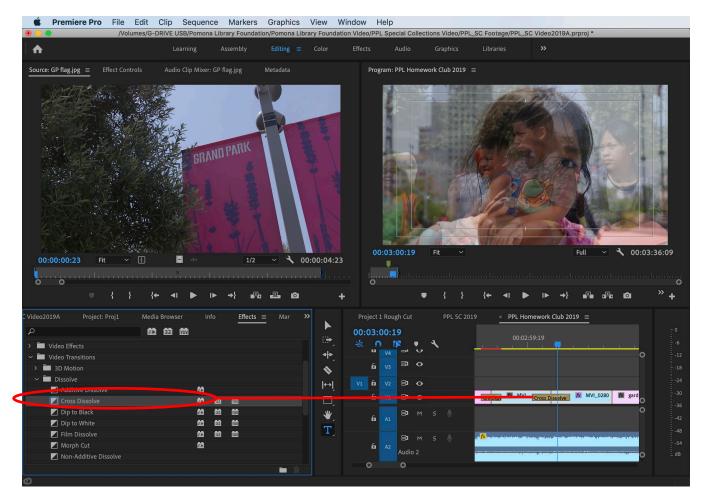

To add a video transition to an edit point (point between two clips), go to the Effects tab in the Project Window area and select the vtransition you want to use, and click and drag it to the edit point. Dissolves and Wipes are located in the Video Transitions folder.

Note: The Cross Dissolve is the default transition because it's the most common transition used in editing. It's shown in the Effects tab with a yellow box on the icon.

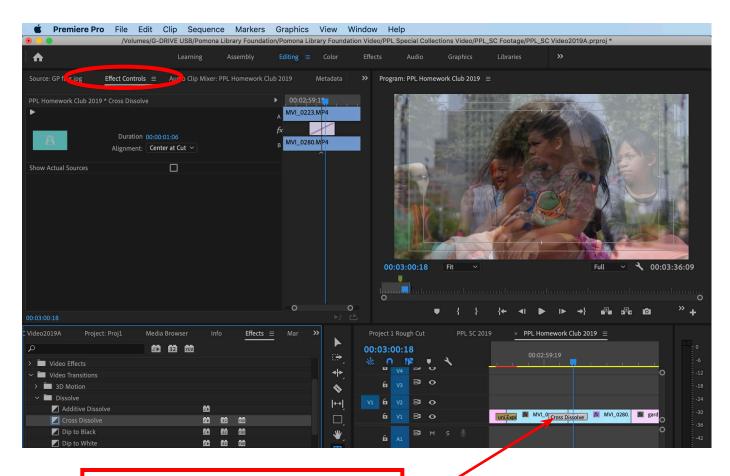

Clicking and dragging the transition changes the duration to the desired length, and the two clips appear on the Source Window to view the transition preview and make any changes.

NOTE: A dissolve will only work if have enough frames in the clip – when you stretch a dissolve, it needs frames to create the longer transition. If your clip is too short, there are no frames to use for the transition. Therefore clips must always have "handles" at the beginning and the end of the clips, these are created when you shoot footage or ingest clips.

Notice that on clips in the timeline, they show a small triangle on the upper top corner of the clip. That represents that it is the beginning and end of that clip, and there are no extra frames.

Here are a few keyboard shortscuts that you will use with transitions:

Apply Video Transition (Cmd+D) Apply Audio Transition (SHIFT+Cmd+D) Apply Default Transitions to Selection (SHIFT+D)

|                 | Preferences                                                      |
|-----------------|------------------------------------------------------------------|
|                 |                                                                  |
| General         | Video Transition Default Duration: 30 Frames ~                   |
| Appearance      | Audio Transition Default Duration: 1.00 Seconds ~                |
| Audio           | Audio Iransition Default Duration: 1.00 Seconds V                |
| Audio Hardware  | Still Image Default Duration: 3.00 Seconds ~                     |
| Auto Save       | Timeline Playback Auto-Scrolling: Page Scroll                    |
| Capture         |                                                                  |
| Collaboration   | Timeline Mouse Scrolling: Vertical ~                             |
| Control Surface | Default Audio Tracks                                             |
| Device Control  | Mono Media: Use File 🗸 🗸                                         |
| Graphics        | Stereo Media: Use File ~                                         |
| Labels          | Stereo Media: USE File V                                         |
| Media           | 5.1 Media: Use File 🗸                                            |
| Media Cache     | Multichannel Mono Media: Use File ~                              |
| Memory          |                                                                  |
| Playback        | Set focus on the Timeline when performing Insert/Overwrite edits |
| Sync Settings   | Snap playhead in Timeline when Snap is enabled                   |
| Timeline        | At playback end, return to beginning when restarting playback    |
| Trim            | Display out of sync indicators for unlinked clips                |
|                 |                                                                  |
|                 | Play after rendering previews                                    |
|                 | Render audio when rendering video                                |
|                 | 🗹 Show Clip Mismatch Warning dialog                              |
|                 | Fit Clip dialog opens for edit range mismatches                  |
|                 | Match frame sets in point                                        |
|                 |                                                                  |
|                 |                                                                  |
|                 |                                                                  |

The default video duration is set to 30 frames, which is one second if you shot 30fps on your camera.

You can change the duration according to your needs.

You can also change the audio transition and still image duration in the Timeline selection in the Preferences window.

For more advanced transition controls, click on the transition in the timeline, then click on the Effects Controls in the Source Window area.

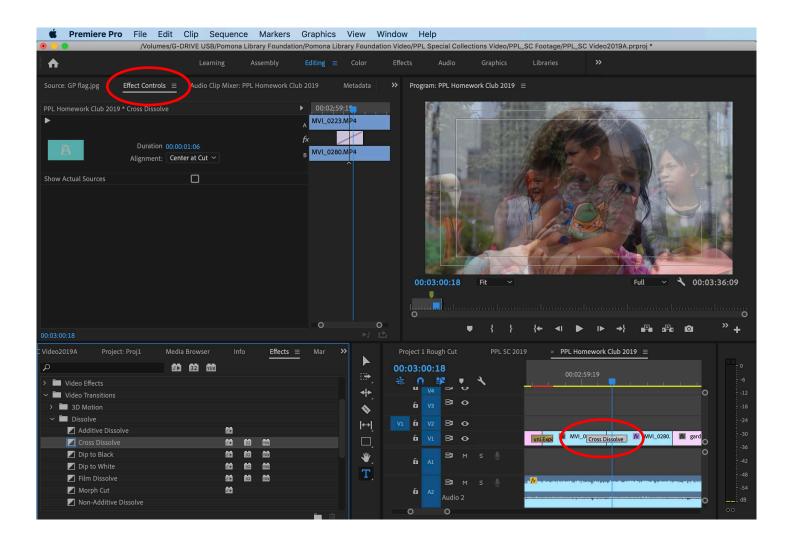

#### Titles

1) To create a new title, click on the Type Tool button in the Tools Bar.

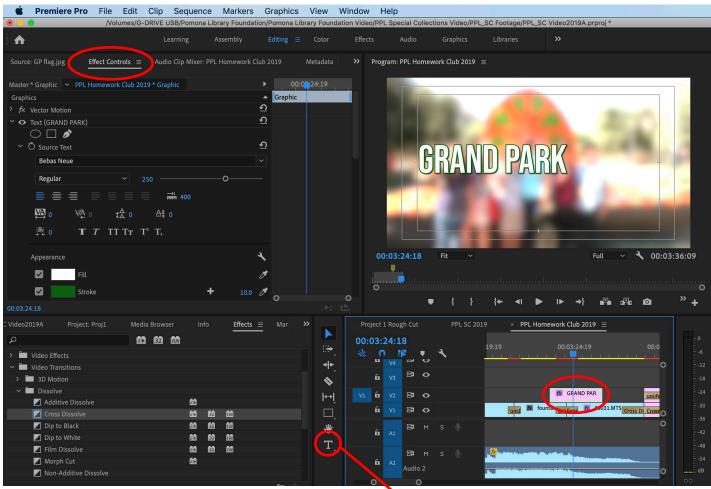

Type Tool Button

2) Click on the video image in the Program Window and type your text, and the text automatically appears in the Timeline. If you click on the Effect Controls tab, you can change the type settings.

3) You can also click on the **Graphics** workspace button, and then click on the **Edit** tab area to change more settings.

| Adducted Code Vie USB Promote Ubrary Foundation Vieto PPL Section Vieto PPL SC Footage PPL SC Vieto Vieto Code Vieto Vieto PPL Sc Vieto Vieto Vieto PPL Sc Vieto Vieto Vie |                                                                                                    | lelp                                                                                                    |
|----------------------------------------------------------------------------------------------------|----------------------------------------------------------------------------------------------------|----------------------------------------------------------------------------------------------------|
| The starter       Capability       Audio Clip Muer: PPL Homework Club 2019       Image: Starter       Image: Starter <td>Volumes/G-DRIVE USB/Pomona Library Foundation/Pomona Library Foundation V</td> <td>ideo/PPL Special Collections Video/PPL_SC Footage/PPL_SC Video2019A.prproj *</td>                                                                                                    | Volumes/G-DRIVE USB/Pomona Library Foundation/Pomona Library Foundation V                                                                                                    | ideo/PPL Special Collections Video/PPL_SC Footage/PPL_SC Video2019A.prproj *                                                                                                    |
| Master Graphic       PPU Homework Club 2019*       000022439         * /* Vector Motion       ************************************                                                                                                    | Assembly Editing Color El                                                                                                    | ffects Audio Graphics 🗐 Libraries »                                                                                                    |
| Image: Market Victor Mathem       Image: Market Victor Mathem       Image: Market Victor Victor Victor Victor Victor Victor Victor Victor Victor Victor Victor Victor Victor Victor       Image: Market Victor Victor Victor Vict                                                                                                    |                                                                                                    | tomework Club 2019                                                                                                    |
| Appearance       Image: Total Stress       Image: Total Stress                                                                                                    | Master * Graphic       > PPL Homework Club 2019 * }         Graphic       >         Graphic       >         > & K Vector Motion       •         > • © Faret (GRAND PARK)       •         > © Bebas Neue       •         Regular       •         250       •         Will 0       •         Will 0       •         Will 0       •         • © Gurenze Text       •         Will 0       •         Will 0       •         • © 0       •         • © 0       •         • Ø       •         • Ø |                                                                                                    |
| 00032419       Info       Effects       Master Styles         Media Browser I       Libraries       Info       Effects       Master Styles         Pics       Info       Effects       Master Styles       Name *         Pics       Info       Effects       Master Styles       Name *         Info       Effects       Master Styles       None       Text         Pics       Info       Effects       Master Styles       None       Text         Info       Effects       Master Styles       Info       Effects       Name *         Info       Effects       Master Styles       Info       Effects       Name *         Info       Effects       Master Styles       Info       Effects       Name *         Info       Effects       Name *       Info       Effects       Name *         Info       Effects       Info       Store partition for inserts and overwrites       Info       Effects       Name *         Info       Eigen Videss       Info       Info       Info       Info       Info       Info         Info       Eigen Videss       Info       Info       Info       Info       Info       Info       Info                                                                                                    |                                                                                                    | oraanaa kaanaa kaanaa kaanaa oo 🗱 1000 %o                                                                                                    |
| Midia Browser E       Libraries       Info       Effects       Markers       >       PPL Homework Club 2019 E       None       Tot         Pics       Info. 5108.jpg       Mid. 5109.jpg       00:03:24:18       19:19       00:001:24:19       Info. 5108.jpg       Tot         >       Daronker       Mid. 5109.jpg       Mid. 5109.jpg       Mid. 5112.jpg       Info. 5112.jpg       Info. 5112.jpg       Info. 5112.jpg       Info. 5113.jpg       Mid. 5108.jpg       Mid. 5112.jpg       Info. 5113.jpg       Mid. 5108.jpg       Mid. 5108.jpg       Info. 5112.jpg       Info. 5112.jpg       Info. 5113.jpg       Info. 5113.jpg                                                                                                    |                                                                                                    | { } {+ ⊲I ▶ I> →} 🕮 🕮 » + Master Styles                                                                                                    |
| All with the second second               | participants of a                                                                                                    | None                                                                                                    |
| Degin DXT1.jpg      Degin DXT1.jpg      DEgin DXT1.jpg      DEgin DXT1.jpg      D  | Pics         ↓         Ingest         ▼         0         00:03:24:18           > DDAA         Name ₹                                                                                                    | 19:19 00:03:24:19<br>19:19 00:03:24:19<br>Werwrities.<br>Werwrities.<br>Werwrities.<br>Werwrities.<br>With our all memory of 00031.MIS green<br>With our all memory of 00031.MIS green<br>Sector 1 T T T T T T T T T<br>Appearance<br>Sector 1 T T T T T T T T T T |

4) You can now place multiple layers of text within one text item in the timeline, which is similiar to Photoshop, and then change the layer order and visibility.

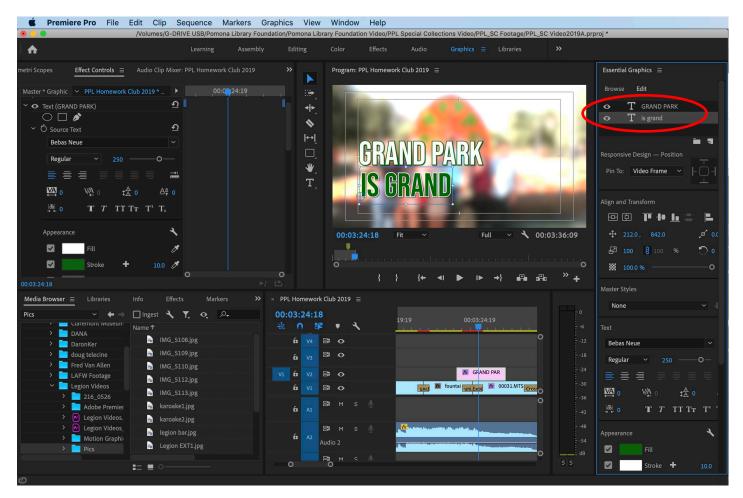

5) When you select the individual text layer in the Essential Graphics window, you can then change the text Alignment and Transform properties, the font and Appearance of your title.

| Essential Graphics $\equiv$          | Essential Gr         |
|--------------------------------------|----------------------|
| Browse Edit                          | Browse               |
| → T is grand!                        |                      |
| • T grand park                       | My                   |
|                                      |                      |
| Responsive Design - Position         |                      |
| Pin To: Video Frame V   -            | Librar               |
|                                      | Augueu ar            |
| Align and Transform                  |                      |
|                                      |                      |
| t+ 534.0, 812.0 , <sup>@°</sup> 0.0, | YC                   |
| E <sup>2</sup> 100 ℓ 100 % 💭 0       |                      |
| × 100 %O                             | Angled Tit           |
|                                      |                      |
| Master Styles                        |                      |
| None v + +                           |                      |
| Text                                 | Youri<br>second Like |
| Bebas Neue 🗸                         | Second Li            |
| Regular × 226 — O —                  | Basic Low            |
|                                      |                      |
|                                      |                      |
| あ。 T T TT TT T' T,                   |                      |
|                                      | o                    |
|                                      |                      |

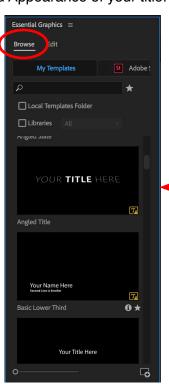

Click on the Browse tab to see the available text templetes that are availavle to use in your Premiere projects. Note: When you add/change transition or an effect, Premiere needs to calculate a new file to display it in the timeline – and this is called RENDERING. Premiere allows you to view the created titles, but they have to be rendered at some point and this is usually done during the output of your video project. Rending can be very time consuming, so its best to render only when necessary so that it doesn't slow down the editing process.

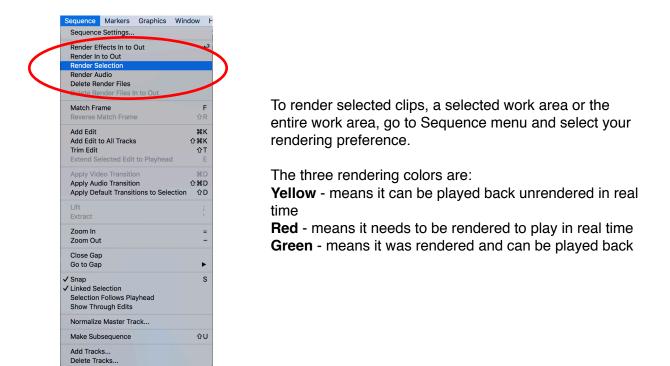

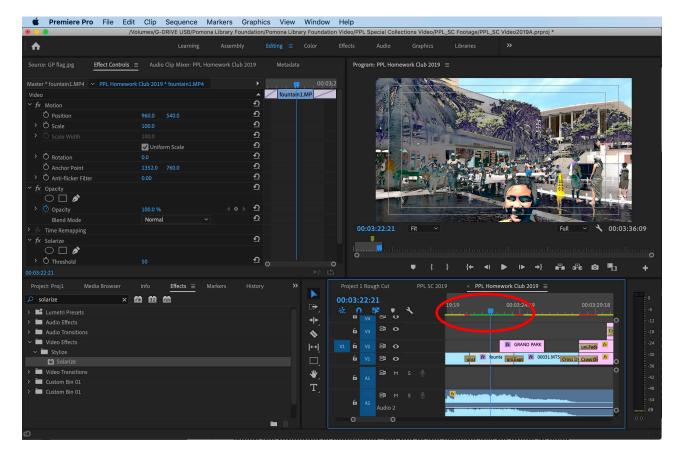

When the rendering is completed, the bar in the timeline will be green in color.

#### **Motion Effects**

To create a freeze frame, move the cursor in the timeline to the image you want to capture and: **Frame Hold** – right click clip, **Add Frame hold**...

It will hold the frame for the entire clip.

Or you can go to: CLIP>Video Options> Add Frame Hold or Frame Hold Options...

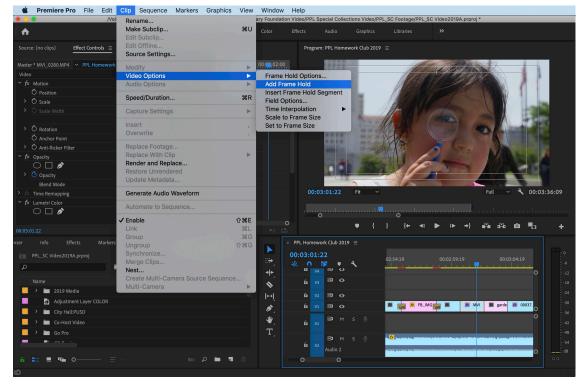

A second option saves a copy which can be used for exporting:

Export Frame (Shift+E) - Saves a copy of the frame you selected (TIFF is a good uncompressed file format).

| <b>^</b>                                                                                                    | Learning Assembly                                                       | y Editing = Color            | Effects Audio Graphics                                                                                                    | Libraries >>>                      |                                                                                                    |                        |
|----------------------------------------------------------------------------------------------------|-------------------------------------------------------------------------|------------------------------|----------------------------------------------------------------------------------------------------|------------------------------------|----------------------------------------------------------------------------------------------------|------------------------|
| Source: (no clips) Effect Controls $\equiv$                                                                   | Audio Clip Mixer: PPL Homework Club 2                                   |                              | Program: PPL Homework Club 201                                                                                                    | 9 ≡                                |                                                                                                    |                        |
| <ul> <li>&gt; Ŏ Scale</li> <li>&gt; Ŏ Scale Width</li> <li>&gt; Ŏ Rotation</li> <li>Ŏ Anchor Point</li> </ul> | 960.0 540.0<br>100.0<br>200.0<br>20 Uniform Scale<br>0.0<br>960.0 540.0 |                              |                                                                                                    |                                    |                                                                                                    |                        |
| ✓ fx Opacity                                                                                                  | 0.00<br>100.0 % ( ¢<br>Normal ~                                         |                              | ort Frame                                                                                                    |                                    |                                                                                                    |                        |
| fx Time Remapping     fx Lumetri Color                                                                        | High Dynamic Range                                                      | Path: /Users/mediastudies/De |                                                                                                    | Fu                                 |                                                                                                    |                        |
| 00:02:03:19<br>vser Info Effects Markers                                                                      | History Project: PPL_SC Vid                                             |                              |                                                                                                    | } {+ ◀ ▶ ▶ →} ≝≞                   | -R• Ø ∎ +                                                                                                    |                        |
| PPL_SC Video2019A.prproj                                                                                      |                                                                         | 26 Items                     | 00:02:03:19                                                                                                    | )1:59:21 00:02:04:21 00:02:09:20 0 | 0:02:14:20 00:1<br>                                                                                                    |                        |
| Name                                                                                                    | Frame Rate م Medi                                                       | ♥<br> ↔]<br>♥,<br>T,         | iv     Bit     O       iv     Bit     O       iv     Bit     O       iv     Bit     O       iv     Bit     O       iv     Bit     O       iv     Bit     M       iv     Bit     M       iv     Bit     M       iv     Audito 2       O     O |                                    | 60         -32           61         MVL_7370.0041         -30           34         -34         -34           35         -36         -36           36         -36         -36           36         -36         -36           37         -36         -36           38         -36         -36           39         -36         -36           39         -36         -36           30         -36         -36           30         -36         -36           30         -36         -36           30         -36         -36           30         -36         -36           30         -36         -36           30         -36         -36           30         -36         -36           30         -36         -36           30         -36         -36           30         -36         -36 | Export Frame<br>Button |

Specify the location to save the file and check **Import into project** if you want a copy added in the project window

#### **Constant Speed Change**

#### Speed/Duration (Cmd+R) - right click clip, Speed/Duration...

You can change the clip speed based on the percentage your enter (i.e., 50% is half the speed, 200% is twice as fast) You can also enter a new duration based on timecode (i.e., Hour;Minutes;Seconds;Frames)

Or you can go to: **CLIP> Speed/Duration...** Check the Reverse Speed box to play the clip backwards

A second Variable Speed Change (Time Remapping) Within a clip you can also make variable speed effects. 1) Select the clip and hold and click on the fx button next to the clip name, then go to **Time Remapping> Speed** 

# 2) Hit (Shift +) or (Cmd+) on the keyboard to expand the video track to see the area of the time remapping effect. Then (Cmd+click) on the line to add keyframes. Experiment

the time remapping effect. Then (Cmd+click) on the line to add keyframes. Experiment with the effects by dragging the line on the clip up or down, it will change the clip's speed.

|                                   | N                        | olumes/G-DRIVE mobile US | 5/Pomona Library PC | bundation/Grand Park/ | Grand Park Opdated.  | prproj               |                                                                                                    |
|-----------------------------------|--------------------------|--------------------------|---------------------|-----------------------|----------------------|----------------------|----------------------------------------------------------------------------------------------------|
|                                   | Learning                 | Assembly Editing         |                     | ffects Audio          | Graphics             | Libraries >>         |                                                                                                    |
| ource: (no clips) Effect Control: | s                        | ort Metadata             |                     | Program: Grand Pa     | rk short ≡           |                      |                                                                                                    |
| aster * MVI_0284.MP4 V Grand Par  | rk short * MVI_0284.MP4  |                          | 00:00:              |                       |                      |                      | And in case of the local division of the local division of the loc |
| rideo Effects                     |                          | ▲ <mark>/1P4</mark>      |                     |                       |                      | -                    |                                                                                                    |
| fx □ Motion                       |                          | হ                        |                     |                       |                      | 8                    | man Aller                                                                                                    |
| Ö Position                        |                          |                          |                     |                       |                      |                      |                                                                                                    |
| > Ŏ Scale                         |                          |                          |                     |                       |                      |                      |                                                                                                    |
|                                   |                          |                          |                     |                       |                      |                      | A                                                                                                    |
|                                   | 🗹 Uniform Scale          |                          |                     | 5 mm                  |                      |                      | 2010                                                                                                    |
| > Ö Rotation                      |                          |                          |                     |                       |                      |                      | 113                                                                                                    |
| Ö Anchor Point                    |                          |                          |                     |                       | and a                | COLUMN TWO IS NOT    |                                                                                                    |
| > Ö Anti-flicker Filter           |                          | Ą                        |                     |                       | Street and           | CT AND               | CONTRACTOR OF CONTRACTOR OF CO |
| A Spacity                         |                          |                          |                     |                       |                      |                      |                                                                                                    |
| fx Time Remapping                 |                          |                          |                     |                       |                      | COLUMN NO.           |                                                                                                    |
| Y 💆 Speed                         | 302.00%                  | 401                      | <u> </u>            |                       | 1                    |                      | STATISTICS STATISTICS.                                                                                                    |
|                                   | Velocity: 302.00 /       | 4.0<br>second            |                     |                       |                      |                      |                                                                                                    |
|                                   | velocity: 302.007        | -3.0                     |                     | 00:00:02:02           |                      |                      | Full 🗸 00:01:50:02                                                                                                    |
|                                   |                          |                          |                     | I                     |                      |                      |                                                                                                    |
|                                   |                          | -0                       | 0                   |                       |                      |                      |                                                                                                    |
|                                   |                          |                          |                     |                       | • { }                | {← ◀ ▶ ॥             | > →} #a @ # <mark>}</mark> +                                                                                                    |
| roject: Grand Park Updated = Pro  | oject: PPL_SC Video1 >>> | PPL Gratitude V          | idao Rough          | PPL Gratitude Video N | law Sound C          | o-Host Final Redux × | Grand Park short =                                                                                                    |
|                                   |                          |                          |                     |                       |                      | -                    |                                                                                                    |
| Grand Park Updated.prproj         |                          | 00:00:02:0               |                     |                       |                      |                      | 00:00:03:00 00:00:0                                                                                                    |
|                                   | 11 Items                 |                          | • •                 |                       | <u>, and carrier</u> | فيتشتكم التشقيف      |                                                                                                    |
| Name                              | Frame Rate 🔨 Media       |                          | 8 0                 |                       |                      |                      | •                                                                                                    |
| Color Matte wht                   | Franie Rate A Meuk       | •                        |                     |                       |                      |                      |                                                                                                    |
|                                   |                          | Hel                      | 80                  |                       | fx MVI_0284.MP4      |                      | 7 MV_0246.MP4 -2                                                                                                    |
| Go Pro                            |                          | 🔊 û VI V                 |                     |                       |                      |                      |                                                                                                    |
| GP flag.jpg                       |                          |                          |                     |                       |                      |                      | · · · · · · · · · · · · · · · · · · ·                                                                                                    |
| > 🖿 GP Footage                    |                          | ♥.                       | -                   |                       |                      |                      | 0 4                                                                                                    |
| 📕 👌 GP-header.png                 |                          | Т, б м                   | 🛯 M s 🖢             |                       |                      |                      |                                                                                                    |
| Ri enfloeo.one                    |                          | 6 42                     | В⊐м ѕ 🖲             |                       |                      |                      |                                                                                                    |
|                                   |                          | A2                       | вам з ф<br>Вам з ф  |                       | M 4 6                | B. C. A. B. K. A.    | hundred through a dealer of the office                                                                                                    |

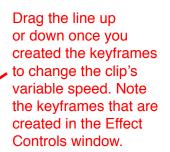

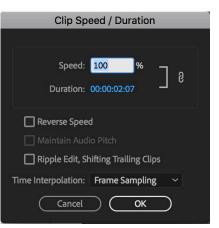

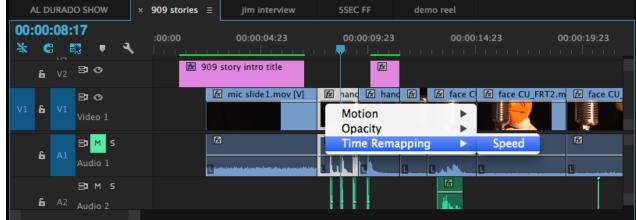

#### Keyframes

Keyframes are the basis for motion and filter effects. They change to the properties of an effect, image, clip, title or filter, through the course of the clip. To do this, you need to set keyframes: these are visual points that you determine, each with a different time and effect-based property.

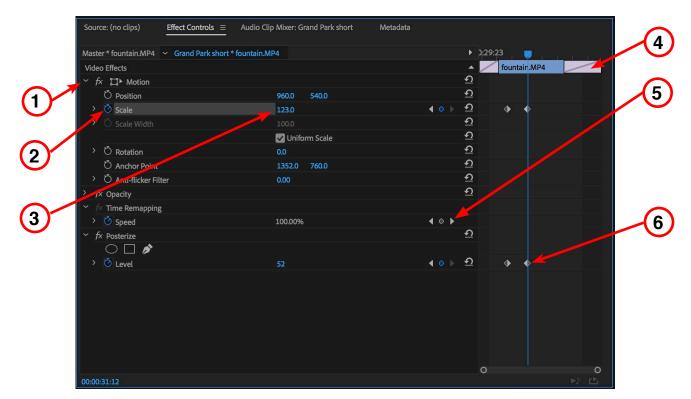

Here's a few keyframe features in the Effect Controls window:

- 1) Twirly Triangle Opens and collapses settings in windows.
- 2) Stopwatch button Turns on/off and creates keyframes
- 3) Adjustable Parameters Adjustable parameters for effects, click and drag to change the numbers
- 4) Clip Duration visual representation of clip duration

5) **Add/remove and Next Keyframe buttons** – Click left or right arrow buttons to go to next keyframe, or circle button to add or remove a keyframe

- 6) **Keyframe icon** This is the standard diamond icon for a keyframe in Adobe programs
- 7) Playhead line Click and move the gold timeline playhead in the effects timeline to place keyframes.

Note: The spacing between keyframes affects the speed of the action. Keyframes closer together make an action faster, and the keyframes further apart have slower action.

#### **Picture in Picture Effect**

This is common effect when editing to superimpose a smaller clip on top of another like in a news report or to do a split screen effect.

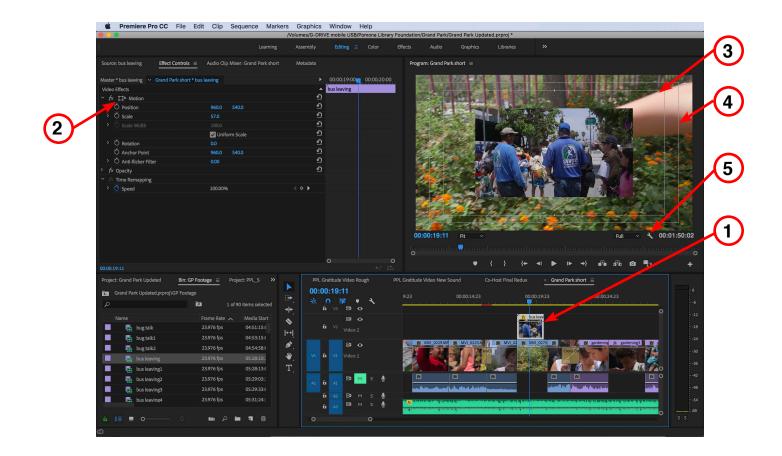

1) Place the clip you want to superimpose on the lower clip by moving it to track V2. Any clip above a lower clip in the video tracks be be the visible clip unless you change the opacity or scale for example.

2) Click the icon next the word Motion, which will activate the scale and position of a clip. This allows you to Scale and move a clip around in the Program window.

Note: Action and Title Safe Margins are industry standard for where to locate action and titles. These are there to ensure every necessary screen action is visible and that all title can be read.

- 3) 16:9 Title Safe Area
- 4) 16:9 Action Safe Area
- 5) Click Wrench icon to turn Safe Margins off/on, as well as other screen options.

#### **Filter Effects**

Filters are used to enchance or change the look of the videos or images that you're using in your project. Some common filters are blur, crop, black and white (remove color), glow and three-way color correction. And there are numerous other effects to choose from based on the needs of your project.

1) To add a filter, go to the project window and click on the Effects tab.

2) Locate the Video Effects folder and click on the twirly arrow to open and view all the effects that are available. If you know the effect you're looking for, you can also type in the effect name. In this example I was looking for Gaussian Blur, so I typed in "blur" and all items containing the word blur appeared.

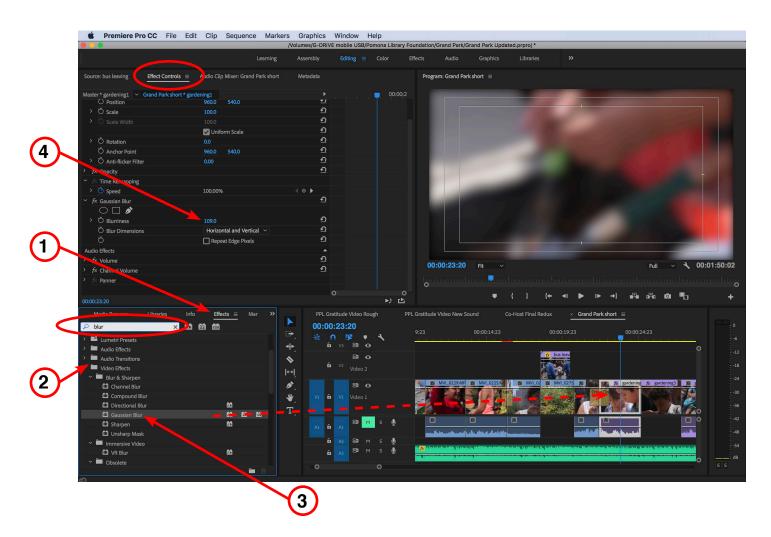

3) Click and drag the effect to the clip in the timeline. The effect will be visible in the Program window and it will be added to the list in the Effect Controls tab in the Source window area.

4) Now you can start changing the parameters of the this particular effect. Turn effects on/off by clicking on the "fx" button next to the effect name in the Effect Controls window.

Note: You can keyframe any effect to happen over the length of the clip and you can have multiple effects on the clip. If you do have multiple effects on a clip, the effect at the top of the list will be processed first.

## Section 11 – Working with Audio in Premiere

Here's a few key features when working with audio in your projects:

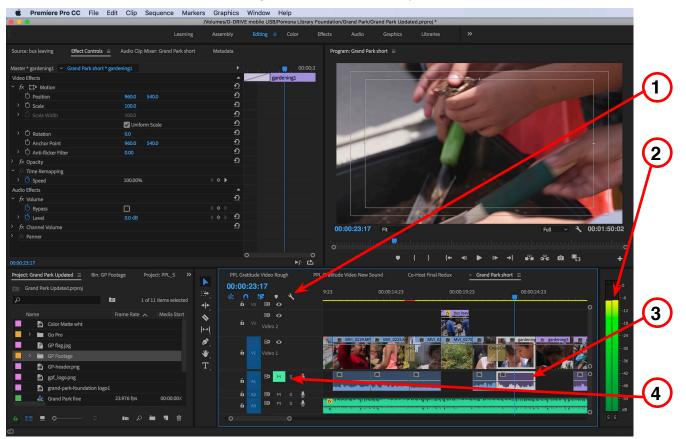

1) Timeline settings (Wrench) - You can display various audio features in the timeline (like waveforms)
 2) Audio Meters – The green meters display the playback level of the audio clips (right clicking on the meter area

displays different audio meter modes)

- 3) Audio tracks (A1, A2, etc.) Timeline audio tracks
- 4) Audio track buttons You can lock, toggle sync lock, mute or solo audio in this area of the audio tracks

| Closeup view of the Project Window icons:      | Project: Grand Park Updated |         | rk Updated Proje      | Project: PPL_SC Video1 |                | Media E  | <b>»</b> |
|------------------------------------------------|-----------------------------|---------|-----------------------|------------------------|----------------|----------|----------|
|                                                | PPL.                        | _SC Vid | leo1.prproj           |                        |                |          |          |
|                                                |                             |         |                       | Ā                      |                | 18 Item  | s        |
| Video clips with green waveform audio icon 🥿 👘 | Nar                         | me      |                       |                        | Media Start    | Media En |          |
| means the video has sound.                     |                             | ΞĒ      | PPL SC Video Fine Cut |                        | 00:00:00:00    | 00:05:   |          |
|                                                |                             | ÷j≊     | PPL SC Video Rough    |                        | 00:00:00:00    | 00:07:   |          |
| Music files will only show the waveform icon   |                             | •       | What a Wonderful Wo   | rld                    | 00:00:00:00    | 00:03:   |          |
| in the project window.                         | •                           |         | magic lantern.mov     |                        | 00:00:00:00    | 00:00:   |          |
|                                                |                             | +++     | Dimmy.wav             |                        | 00:00:00:00000 | 00:03:   |          |
|                                                |                             | +++     | On A Wing.wav         |                        | 00:00:00:00000 | 00:00:   |          |
|                                                |                             |         |                       |                        |                |          |          |
|                                                | 6 8≣                        |         | - <b>o</b> \$         |                        | ■ P ■          | ۵        |          |

Note: If you do use music files, they should always be in the .AIFF or .WAV file format, DO NOT use MP3 files because they are compressed and can cause problems in your project.

Here are a few audio basics rules and definitions when editing:

- Audio levels must NEVER exceed 0 decibels (dB)! This also means that your audio levels must be recorded in camera at a proper level to have good audio to work with.

- Channels are discreet audio signals contained within a clip. Common examples are the left and right audio channels that are recorded from the camera and can be adjusted independently.

- A stereo clip has two audio channels.

- A mono clip has one audio channel. Interviews with a single person should always be recorded mono.
- Panning adjusts the aural "position" of a single audio channel between the left and right speakers.

There are two types of audio levels in Premiere: Relative and Absolute.

**Relative:** changing a clip "relative" to the level it was recorded. An example would be turning up the audio level of the clip 3dB from -6dB to -3dB.

**Absolute:** Displayed in the audio meters, it is the accurate measurement of the volume of the sound whether it's a single clip or final mix. An example would be making the final output volume of all the timeline audio to be -3dB.

This is how Premiere normally displays audio in the timeline:

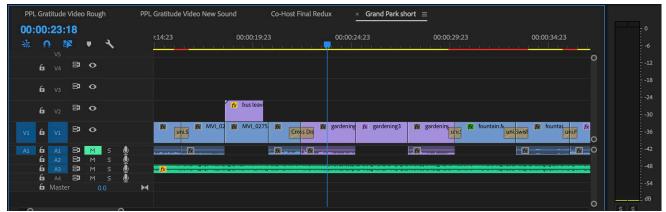

There are a few ways to see the waveforms and audio levels of a clip in the timeline:

1) Place the cursor near the line between A1 and A2 and drag down.

2) Place the cursor near the track mute and solo button area, and use the scroll wheel on the mouse to enlarge the audio track area.

3) OPTION (-) or OPTION (+) expands/closes the audio tracks

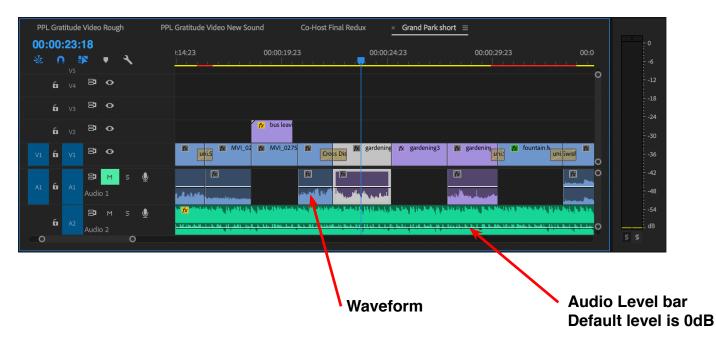

| Premiere Pro CC File Edit Clip Sequence Markers                                             | Graphics Window Help                                                                            |
|---------------------------------------------------------------------------------------------|-------------------------------------------------------------------------------------------------|
| 0.0                                                                                         | /Volumes/G-DRIVE mobile USB/Pomona Library Foundation/Grand Park/Grand Park Updated.prproj *    |
| Learning                                                                                    | Assembly Editing                                                                                |
| Source: bus leaving Effect Controls = Audio Clip Mixer: Grand Park short                    | Metadata Program: Grand Park short =                                                            |
| Master * walking-on-sunshine.wav \vee Grand Park short * walking-on-sunshine.wav            | ► :00:00 0 0 00:059:2                                                                           |
| Audio Effects                                                                               | walking-on-sunshineway                                                                          |
| Y fx Volume                                                                                 | 2                                                                                               |
| 💍 Bypass                                                                                    |                                                                                                 |
| > Ŏ Level -4.0 dB                                                                           |                                                                                                 |
| fx Channel Volume     fx Panner                                                             |                                                                                                 |
| 00002318                                                                                    |                                                                                                 |
| Project: Grand Park Updated ≡ Project: PPL_SC Video1 Media Brov >>                          | PPL Gratitude Video Rough PPL Gratitude Video New Sound Co-Host Final Redux × Grand Parkshort ≡ |
|                                                                                             | 00:00:23:18                                                                                     |
| Grand Park Updated,prproj                                                                   | k14:23 00:00:24:23 00:00:24:23 00:00:29:23 00:0                                                 |
|                                                                                             | + vs                                                                                            |
|                                                                                             |                                                                                                 |
|                                                                                             |                                                                                                 |
| Sigpf_logo.png                                                                              |                                                                                                 |
| grand-park-roundation logo1                                                                 |                                                                                                 |
|                                                                                             | G vo B O units units and a cross Dis                                                            |
|                                                                                             |                                                                                                 |
| Grand Park short 23.976 fps 00:00:00:00     walking-on-sunshine.wav 44100 Hz 00:00:00:00:00 |                                                                                                 |
|                                                                                             |                                                                                                 |
|                                                                                             |                                                                                                 |
| ≙ 8≣ ■ o ≎     ∎ ⊅ i∎ ¶ @                                                                   |                                                                                                 |
| ©                                                                                           |                                                                                                 |

This is an example of two different audio clips types being displayed in the timeline.

The blue clip is a video with dual mono audio and the green clip is a stereo .AIFF song file.

Dual mono means that the camera recorded two separate audio channels for this interview clip. One mic was used for the person being interviewed and the other mic was the audio for the person doing the interview. Notice how the waveforms are visually different on the blue clip on two different tracks (A1 and A2). This is done purposely to be able to adjust and modify the levels separately, if needed.

The song file has both waveforms on track A1 with only one level adjustment bar.

You can also click on a clip and go to the Effect Controls tab and adjust the level by entering the appropriate decibel level. The update is immediately updated on the clip's level bar in the timeline.

Cmd+Clicking on the clip's audio level bar adds keyframes to the clip. You can also use the Pen Tool to add keyframes.

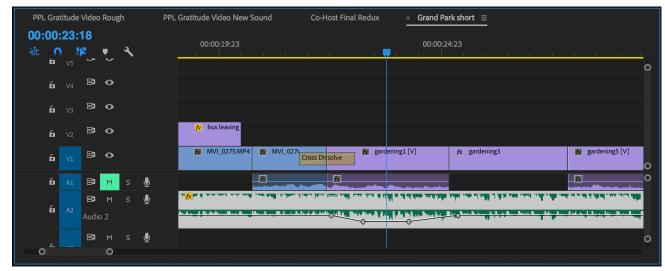

## Section 12 – Exporting your Video to YouTube

When your project is done and ready to be exported with Vimeo settings, go to: File> Export>Media...(Cmd+M)

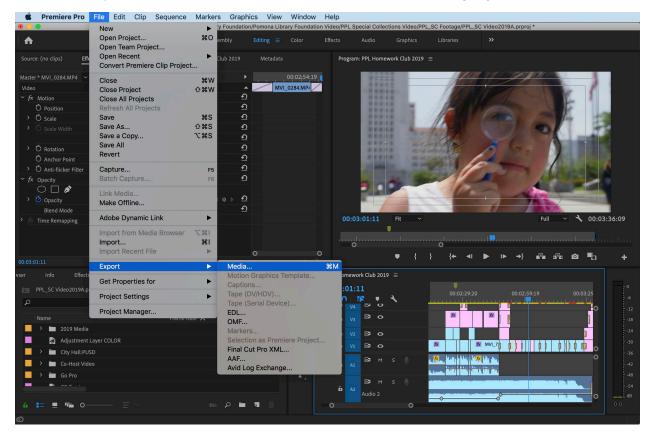

The Export Settings window will open up and there are a few settings to change:

1) Format setting should be: H.264

2) Change the Preset to: YouTube 1080p (this is the common format selection when shooting with the Canon C100 camera. It should match your sequence settings)

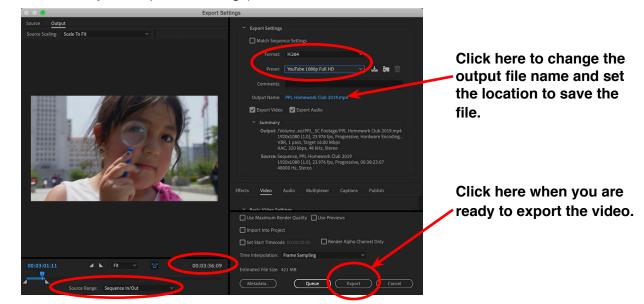

3) Click on the **Output Name** and name the file and save it in the proper location (the file extension will be .mp4)
4) Check the final duration timecode to make sure it is correct. You can also export the entire sequence, or the sequence In/Out selection.

5) Click the **Export** button when you are ready to export the video.